GPS-навигатор с видеорегистратором

# **Treelogic** TL-7014BGF AV DVR (4Gb)

treelogic

D

 $n =$ 

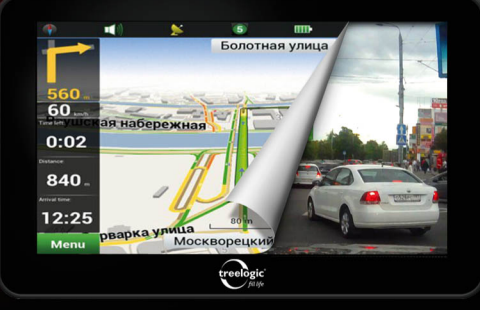

## Руководство пользователя

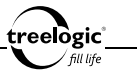

## Вступление

Спасибо, что выбрали GPS-навигатор Treelogic TL-7014BGF AV DVR 4Gb. Он относится к новому поколению в семействе навигационных устройств, поддерживающих не только GPS-навигацию и возможность загрузки пробок, но и воспроизведение музыки, видео, изображений и электронных книг. Расширенный функционал, идеальное качество, высокая надежность и изысканный внешний вид делают его настоящим шедевром. С помощью GPS-навигатора Treelogic Treelogic TL-7014BGF AV DVR 4Gb мы надеемся принести вам настоящее цифровое удовольствие!

В этом Руководстве вы найдете важную информацию о самом GPSнавигаторе, а также советы по его правильной эксплуатации. Перед работой с GPS-навигатором внимательно прочтите Руководство до конца и сохраните его для использования в дальнейшем! Данное Руководство поможет вам в полной мере насладиться всеми уникальными возможностями GPS-навигатора Treelogic TL-7014BGF AV DVR 4GbL

**Мы постарались сделать это Руководство максимально полным и точным, однако не можем полностью гарантировать отсутствие в нем ошибок или неточностей. В зависимости от версии программного обеспечения возможны незначительные расхождения между данным Руководством и выводимой на экран устройства информацией.**

**Строительство новых транспортных путей может привести к несоответствию данных навигационной электронной карты текущей организации движения. Пожалуйста, управляйте автомобилем в соответствии** 

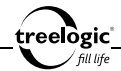

**с текущими предписаниями движения, дорожными условиями и дорожными знаками. Во время движения не следует отвлекаться на управление навигатором, так как это может привести к серьезным дорожнотранспортным происшествиям. Компания не несет ответственности за подобные происшествия и сопутствующие им убытки.**

**Компания не несет ответственности за возможное повреждение устройства или потерю данных вследствие неправильного обращения с устройством. Компания не несет ответственности за последствия использования данного оборудования без установки соответствующего ПО или из-за подключения к GPS-навигатору несовместимых аксессуаров. Конструкция GPS-навигатора, программное обеспечение и содержание данного Руководства могут быть изменены без предварительного уведомления.** 

**Товарные знаки и наименования, встречающиеся в данном Руководстве, являются собственностью их владельцев.**

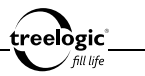

## Меры предосторожности

Всегда соблюдайте основные меры безопасности при использовании навигатора – это поможет снизить риск возникновения повреждений устройства и вреда для вашего здоровья!

- 1. Во время управления транспортным средством не используйте видеофункции навигатора, а также не производите настройку параметров или переключение режимов устройства и встроенного программного обеспечения.
- 2. Производите выбор места назначения и настройку параметров устройства до начала поездки, или предварительно припарковав транспортное средство в безопасном месте. Во время движения сконцентрируйте свое внимание на ситуации на дороге.
- 3. Всегда соблюдайте правила дорожного движения, соблюдайте скоростной режим, следуйте дорожным знакам и учитывайте ограничения дорожной разметки.
- 4. Не разбирайте, не ремонтируйте и не модифицируйте навигатор самостоятельно – это может привести к поломке и к потере гарантии. Доверьте обслуживание устройства квалифицированным специалистам.
- 5. Не трясите навигатор и не стучите по нему, так как неаккуратное обращение может привести к повреждениям или потере данных, а также к невозможности воспроизводить информацию.
- 6. Не допускайте попадания влаги или жидкости внутрь корпуса навигатора, так как это может повредить устройство. Если жидкость попала в навигатор, немедленно выключите его и полностью высушите. В противном случае возможно возгорание или поражение электрическим током.
- 7. Не используйте навигатор в слишком сухой среде, так как это может привести к возникновению статического электричества.

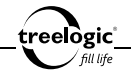

- 8. Не допускайте сильных ударов или давления на навигатор, не роняйте его и не кладите вблизи магнита или источника радиоволн.
- 9. Не используйте навигатор вблизи легковоспламеняющихся или взрывоопасных газов. Это может привести к возгоранию или взрыву.
- 10. Не подвергайте навигатор воздействию прямых солнечных лучей и ультрафиолета, а также слишком высоких или слишком низких температур. Это может вызвать перегрев устройства и снижение емкости или выход из строя батареи.
- 11. Не подвергайте устройство резким перепадам температур. Резкая смена температуры (например, внесение устройства с мороза в теплое помещение) может вызвать конденсацию влаги внутри устройства и сбои в работе навигатора. В случае возникновения конденсата просушите устройство при постоянной температуре.
- 12. Не храните навигатор в местах с повышенной влажностью, а также в пыльных или грязных местах.
- 13. Не допускайте попадания пыли, грязи и посторонних предметов в навигатор. Особое внимание следует уделить защите слота для карты памяти.
- 14. Избегайте попадания металлических предметов или жидкостей на разъем USB или в слот для карты памяти. Это может привести к возгоранию или поражению электрическим током.
- 15. Не используйте навигатор вблизи источников электромагнитного излучения или в местах с повышенным радиоактивным фоном.
- 16. Перед включением убедитесь в надежности и правильности присоединения кабелей – это поможет избежать поломок и ошибок в работе устройства.
- 17. Производите операции с устройством, установив его на ровной твердой поверхности. Не производите операции с устройством, установленным на подушке, ковре или диване, так как это способствует значительному повышению температуры и может привести к перегреву навигатора и выходу его из строя.

18. Избегайте контакта устройства с источниками огня – это может привести к взрыву встроенной батареи питания.

eelògic°

- 19. Очищайте навигатор только мягкой сухой тканью, не прилагая излишнюю силу. Перед тем, как чистить навигатор, убедитесь в том, что он отключен. Не используйте химические вещества или жидкие чистящие средства!
- 20. Чувствительный экран навигатора может быть легко оцарапан острыми предметами. Используйте специальные защитные пленки, разработанные для защиты экранов портативных устройств от мелких царапин, а также обязательно применяйте стилус.
- 21. На уровень приема сигнала от GPS-спутников и точность позиционирования могут негативно влиять:
	- Погодные условия (плотная облачность, магнитные бури и пр.);
	- • Характер застройки окружающей территории (плотные нависающие насаждения, высокие здания и др.);
	- Работа беспроводных устройств и радиоисточников (радиолокаторы, генераторы, другие источники радиоизлучения);
	- Прием сигнала от GPS-спутников в большинстве случаев не доступен внутри зданий, туннелей или подземных автостоянок.
- 22. Для эксплуатации навигатора в автомобиле используйте специальное автомобильное крепление, не препятствующее обзору проезжей части и действию подушек безопасности.
- 23. Не разбирайте и не пытайтесь самостоятельно починить адаптер питания, в нем нет ремонтируемых частей. Замените адаптер в случае повреждения или попадания в него влаги.
- 24. Не используйте адаптер питания, если поврежден провод.
- 5 25. Подключайте адаптер питания только к подходящему источнику питания.

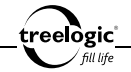

Требования к электрическому напряжению вы можете найти на корпусе устройства или на упаковке.

- 26. Вставляйте вилку зарядного устройства в розетку до конца это поможет избежать возникновения статического электричества.
- 27. Навигатор содержит встроенный литий-полимерный аккумулятор, который не подлежит самостоятельной замене пользователем. В случае использования аккумулятора в непредусмотренных спецификацией условиях (разборка, дробление, прокалывание или уничтожение при помощи огня или воды) устройство может взорваться.
- 28. В случае взрыва или возгорания аккумулятора существует опасность выброса вредных химических веществ.
- 29. Не храните и не перезаряжайте аккумуляторные батареи в холодных или жарких местах – это может вызвать снижение емкости или выход из строя батареи.
- 30. Не дотрагивайтесь до навигатора голыми руками, если встроенная батарея протекает. Сразу же обратитесь за помощью в сервисный центр, так как жидкость может протечь в навигатор и повредить его. Если жидкость из батареи попала вам на кожу или на одежду, тщательно смойте ее водой. Если жидкость попала вам в глаза, немедленно промойте их большим количеством чистой воды и проконсультируйтесь с врачом.
- 31. Храните аккумуляторные батареи и зарядное устройство в труднодоступных для детей местах.
- 32. Использование поврежденных или отслуживших свой срок батарей, а также их неправильная замена могут вызвать взрыв или привести к воспламенению. Утилизируйте старые батареи согласно инструкциям.
- 33. Используйте только тот тип батарей, который рекомендован производителем устройства.
- 6 34. Не касайтесь металлическими предметами штекера зарядного устройства или

входного разъема питания навигатора, так как это может привести к короткому замыканию и выходу навигатора из строя.

eelògic°

- 35. Во время зарядки храните навигатор в труднодоступном для детей месте.
- 36. При подключении навигатора к компьютеру располагайте USB-кабель таким образом, чтобы люди или животные случайно не наступили на него и не выдернули из разъема.
- 37. Отсоединяйте USB-кабель или шнур питания, когда вы не используйте навигатор долгое время.
- 38. Не извлекайте карту памяти во время выполнения операции чтения/записи, так как это может повлечь за собой повреждение или удаление данных, а также вызвать поломку устройства.
- 39. Используйте только одобренные производителем либо идущие в комплекте с устройством аксессуары. Использование несовместимых аксессуаров может привести к повреждению устройства, а также к потере гарантии.
- 40. Регулярно создавайте резервные копии ваших файлов. Производитель не несет ответственности за потерю данных в результате ненадлежащего использования, самостоятельного ремонта или по другим причинам.
- 41. Обращайте внимание на совместимость мультимедийных файлов. Форматы файлов, поддерживаемые устройством, указаны в технических характеристиках.
- 42. Фильмы, музыка, изображения и электронные книги могут быть защищены авторскими правами. Воспроизведение таких файлов без разрешения нарушает закон об авторском праве.
- 43. Не отключайте устройство во время работы приложений (при просмотре фильмов, прослушивании музыки, использовании навигационной программы и т.д.), так как это может повлечь за собой повреждение или удаление данных, а также вызвать поломку устройства.

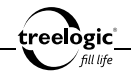

- 44. Длительное использование навигатора на максимальной громкости может вызвать искажения в работе встроенного динамика.
- 45. Выполнение повторяющихся операций, а также длительное удержание устройства в руках могут вызвать усталость кистей, рук, плеч и других частей вашего тела.

## Меры предосторожности при использовании наушников

Не используйте наушники во время вождения автомобиля или езды на велосипеде. Во избежание несчастных случаев не включайте громкость наушников на чрезмерно высокий уровень при ходьбе.

Не рекомендуется использовать наушники на чрезмерно высоком уровне громкости в течение длительного времени, так как это может повредить слух.

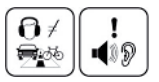

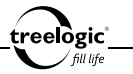

## Содержание

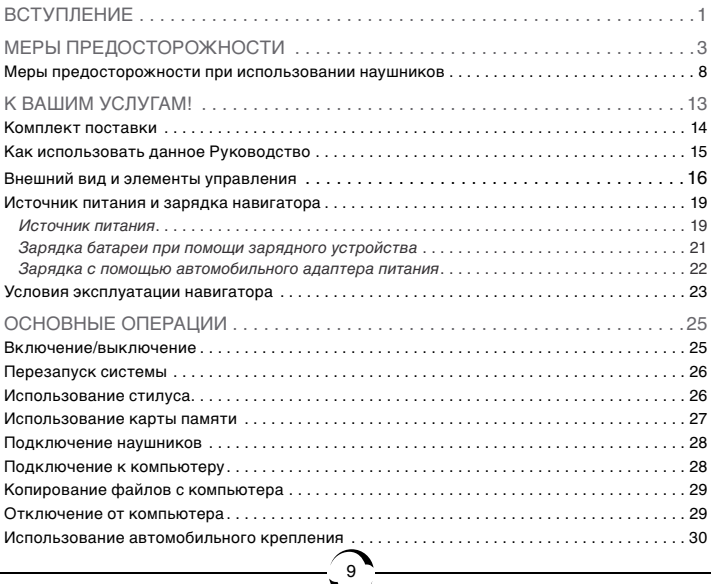

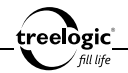

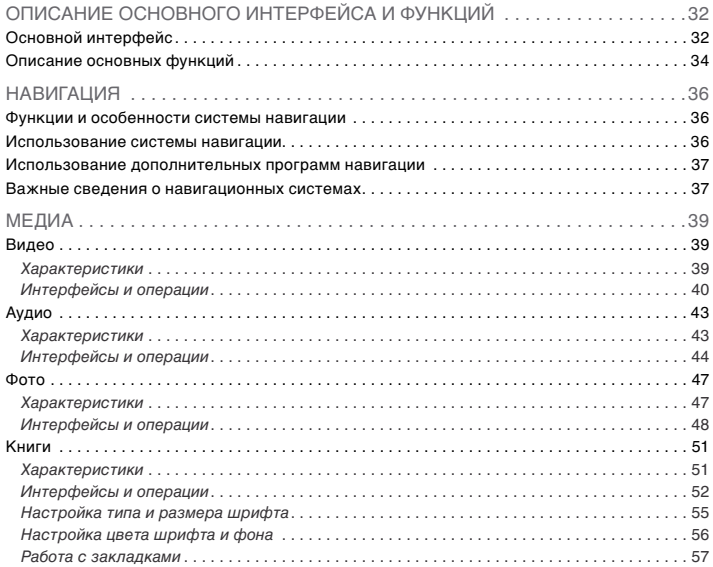

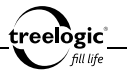

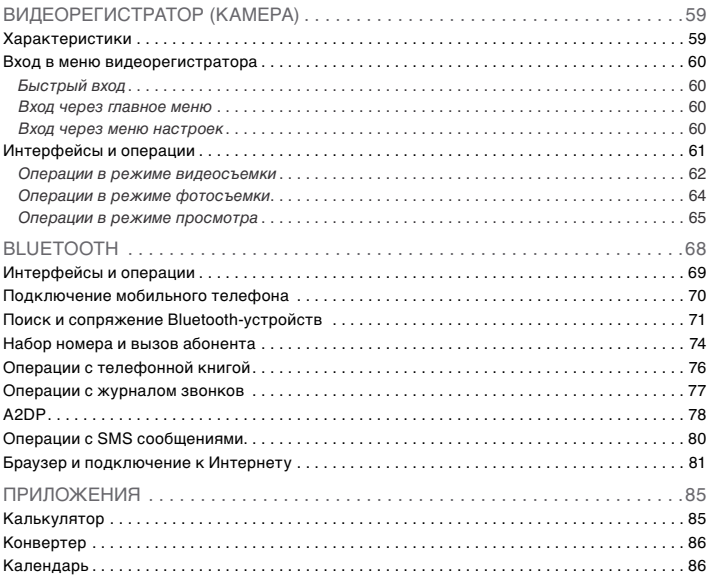

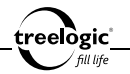

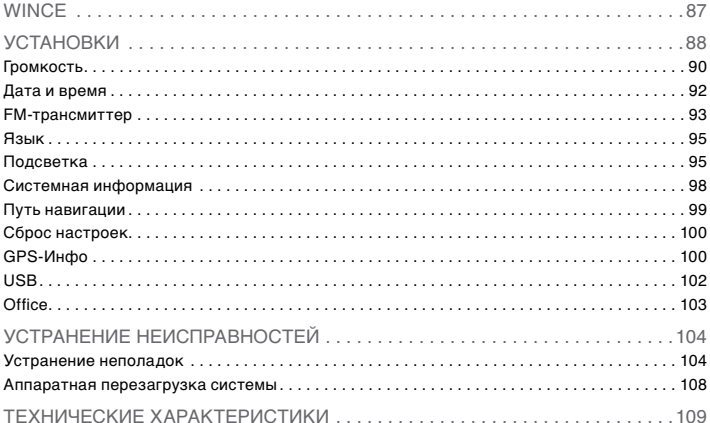

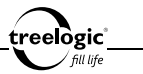

## К вашим услугам!

GPS-навигатор к вашим услугам! Основная функция данного устройства – навигационная, однако прибор также поддерживает и другие функции: съемку видео, прослушивание музыки, просмотр изображений, воспроизведение видео, чтение электронных книг и т.д.

Понятный интерфейс обеспечивает простоту и удобство использования навигатора.

Эффективное управление энергопитанием гарантирует надежность и большую продолжительность работы устройства.

Передача данных: просто установите соединение с компьютером при помощи USB-кабеля.

Отличный прием: мощный GPS-приемник обеспечивает высококачественную навигацию.

Развлекательный центр: встроенные игры позволяют интересно провести время ожидания, возможность просмотра картинок гарантирует получение удовольствия от созерцания любимых фотографий и изображений, поддержка чтения электронных книг дает возможность не расставаться с любимыми книгами во время путешествия, поддержка воспроизведения музыки позволяет наслаждаться любимыми композициями, а встроенный видеопроигрыватель дает возможность просматривать новинки кино и интересные видеоролики, где бы вы не находились.

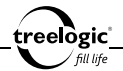

Вы можете использовать все эти возможности практически всегда и везде, например, во время управления автомобилем, велосипедом, прогулок пешком или в ожидании встречи. Прекрасное сочетание богатого функционала, стильного дизайна и высокого качества изготовления позволит GPSнавигатору Treelogic сделать вашу жизнь более насыщенной!

## Комплект поставки

Убедитесь в том, что все аксессуары имеются в наличии и находятся в упаковке:

- GPS-навигатор
- Автомобильный держатель
- Автомобильное зарядное устройство
- • USB-кабель
- Стилус
- Руководство пользователя
- Гарантийный талон
- Навигационное программное обеспечение «Навител Навигатор» (предустановленное во внутреннюю память устройства)

eelògic l

В случае несоответствия указанной выше комплектации вашему изделию следует ориентировать на имеющееся изделие.

При обнаружении бракованных деталей, пожалуйста, как можно скорее свяжитесь с вашим продавцом или торговым агентом.

## Как использовать данное Руководство

Чтобы правильно использовать навигатор, внимательно прочтите данное Руководство и ознакомьтесь с инструкциями.

Во время чтения вы можете встретить следующие дополнения:

*[Примечание]:* указывает на пояснение.

*[Предупреждение]:* указывает на замечание и предупреждение. Пожалуйста, обратите внимание на эту информацию и следуйте соответствующим инструкциям. Несоблюдение указаний может навредить вам и окружающим вас людям.

Данное Руководство может применяться только в отношении данного GPSнавигатора.

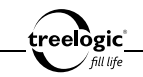

## Введение

## Внешний вид и элементы управления

- 1. **Кнопка включения/выключения питания [**  $\circledcirc$  **].** Используется для включения и выключения навигатора.
- **2. Кнопка [DVR].** Используется для быстрого доступа в меню видеорегистратора.
- **3. Сенсорный дисплей.** Используется для работы с навигатором, а также для отображения и ввода информации.
- **4. Индикатор питания.** Отображает статус зарядки устройства.
- **5. Разъем для подключения наушников (mini-jack 3,5 мм).** Используется для подключения стереонаушников.
- **6. Слот для карты памяти.** Позволяет присоединить одну карту памяти формата microSD.
- **7. AV-вход (опция).** Используется для подключения внешних аудио/видеоустройств и вспомогательной системы заднего вида.
- **8. Разъем miniUSB / гнездо для зарядного устройства.** Используется для соединения с компьютером и зарядки через USB-кабель.
- **9. Стилус.** Используется для работы с меню навигатора или для ввода информации.

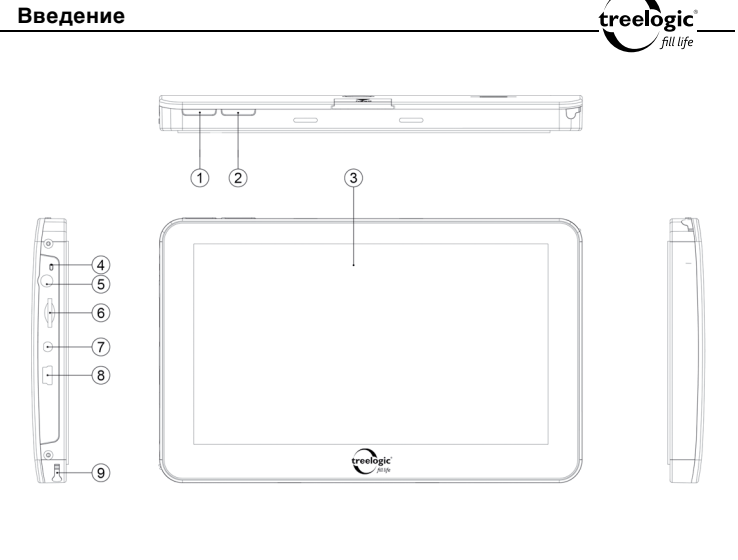

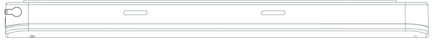

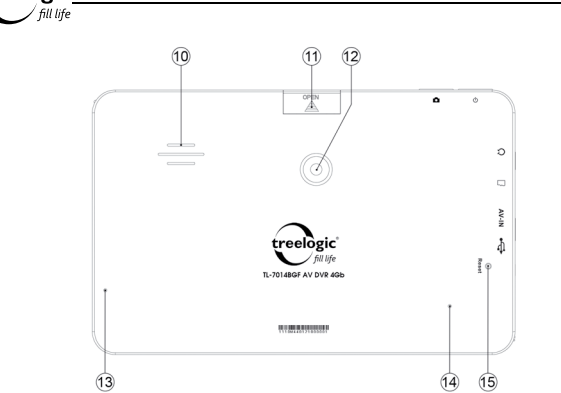

eelògic'

- **10. Динамик.** Используется для воспроизведения звука (навигационных сообщений, музыки или голосовых сообщений).
- **11. Слот для карты памяти видеорегистратора.** Позволяет присоединить одну карту памяти формата microSD.
- **12. Объектив видеорегистратора.** Используется для съемки видео с помощью встроенного видеорегистратора.
- **13. Микрофон видеорегистратора.** Используется для записи аудиодорожки во время съемки видео.

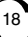

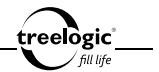

- **14. Микрофон.** Используется для передачи голоса при использовании навигатора в качестве беспроводной гарнитуры.
- **15. Кнопка [Reset].** Позволяет аппаратно перезагрузить систему навигатора при возникновении неполадок.

### Источник питания и зарядка навигатора

Перед первым включением навигатора и после длительного периода хранения устройства полностью зарядите батарею при помощи USB-кабеля.

### **Источник питания**

Навигатор может получать электропитание двумя способами – при помощи аккумуляторной батареи или через USB-кабель.

Когда навигатор не подключен к внешнему источнику питания, он работает от встроенной батареи. Индикатор заряда [ **IIII**] в правом верхнем углу системного интерфейса указывает на оставшийся заряд батареи. Уровни заряда батареи навигатора:

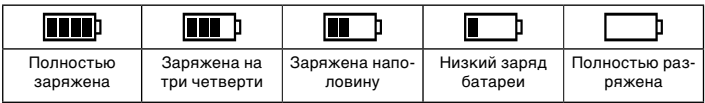

Когда навигатор подключен к зарядному устройству (или к компьютеру через USB-кабель), питание идет от внешнего источника.

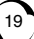

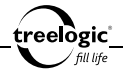

В навигаторе используется встроенная литий-полимерная батарея. Обычно (при использовании устройства только для проигрывания музыки при выключенном дисплее с использованием наушников) полностью заряженная батарея может поддерживать работу навигатора около 2 часов. В процессе использования можно рассчитать приблизительное время работы навигатора от батареи, так как потребление энергии напрямую зависит от интенсивности использования устройства. Некоторые функции (например, воспроизведение видеофайлов, использование навигационной функции или эксплуатация устройства при максимальном уровне яркости дисплея) требуют большего количества энергии, что снижает продолжительность работы от батареи.

*[Предупреждение]* **Устройство рассчитано на работу с постоянным питанием от автомобильной сети. При эксплуатации устройства используйте только входящий в комплект адаптер питания.**

*[Предупреждение]* **В навигаторе используется встроенная литий-полимерная батарея. Во избежание ее возгорания и получения ожогов, пожалуйста, не разбирайте, не прокалывайте, не ударяйте и не бросайте батарею в огонь или воду. Аккумулятор может лопнуть, взорваться или загрязнить окружающую среду опасными химическими веществами.**

#### **Обратите внимание:**

- Рекомендованная температура зарядки батареи от 0 °С до +35 °С.
- 20 Обязательно полностью зарядите батарею перед первым использованием навигатора, а также каждый раз после длительного периода хранения устройства.

При появлении сообщения «Низкий заряд батареи» как можно скорее зарядите навигатор.

eelògic

- • Не допускайте чрезмерной зарядки батареи и не допускайте ее полного разряда. Чрезмерная зарядка или разрядка снижает срок службы батареи.
- Батарея может полностью разрядиться, если навигатор не используется в течение длительного времени (более 3-х месяцев). Чтобы избежать чрезмерной разрядки, необходимо полностью заряжать навигатор каждые 3 месяца и всегда держать напряжение батареи выше 50%.
- Если навигатор не используется в течение длительного периода времени, храните его при температуре от 0°С до +60°С и влажности 65±20%, чтобы поддерживать батарею в надлежащем состоянии.

### **Зарядка батареи при помощи зарядного устройства**

Перед первым включением навигатора или после длительного периода хранения устройства полностью зарядите батарею при помощи USB-кабеля:

- 1. Подсоедините штекер miniUSB на кабеле зарядного устройства к разъему miniUSB на корпусе навигатора.
- 2. Подсоедините другой конец кабеля к зарядному устройству или компьютеру, после чего включите навигатор.

21

*[Примечание] При правильном подключении на экране отобразится анимированный значок с заряжающейся батареей. При завершении зарядки будет отображаться значок с полностью заряженной батареей.*

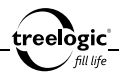

*[Предупреждение]* **Перед первым включением навигатора рекомендуется зарядить аккумулятор в течение 12 часов. Стандартное время зарядки навигатора при последующих циклах составляет около 3 часов.** 

*[Примечание] Красный цвет индикатора питания указывает на то, что батарея разряжена или находится в процессе зарядки. Пожалуйста, дождитесь полной зарядки устройства и не удаляйте блок питания во время зарядки. Индикатор загорится синим, когда устройство полностью зарядится. Пожалуйста, вовремя заряжайте батарею, в частности, когда уровень энергии недостаточный или исчерпан.* 

### **Зарядка с помощью автомобильного адаптера питания**

- 1. Вставьте автомобильный адаптер питания в разъем прикуривателя вашего автомобиля.
- 2. Подключите другой конец переходника к miniUSB-разъему, расположенному на корпусе навигатора, после чего включите навигатор.

*[Предупреждение]* **Во избежание поломки навигатора при скачке напряжения во время работы стартера, пожалуйста, подключайте автомобильный адаптер после запуска двигателя.**

*[Примечание] Обратите внимание на то, что в некоторых моделях автомобилей питание на разъем прикуривателя подается только при определенном положении ключа зажигания, поэтому потребуется повернуть ключ зажигания в соответствующее положение. Если напряжение на разъем прикуривателя не подается, навигатор заряжаться не будет.*

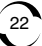

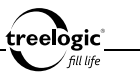

### Условия эксплуатации навигатора

Надлежащие условия эксплуатации навигатора обеспечат его надежную и бесперебойную работу в течение длительного периода времени. Пожалуйста, используйте навигатор, соблюдая указанные условия эксплуатации, что обеспечит его длительную работу без сбоев.

Для большей сохранности поверхности экрана и защиты его от царапин рекомендуется использование защитной пленки (в комплектацию не входит).

Аккуратно очищайте дисплей мягкой тканевой салфеткой, смоченной небольшим количеством средства для очистки экранов. Не разбрызгивайте чистящее средство прямо на дисплей!

#### *[Предупреждение]* **Перед очисткой обязательно выключайте навигатор! Не роняйте устройство: сильные удары и падение могут повредить дисплей и другие высокоточные детали. На случайные повреждения действие гарантии не распространяется!**

Не используйте устройство в следующих условиях окружающей среды: при резких колебаниях температур, при воздействии высоких (более 60°C) или низких (менее 0°С) температур, при наличии вблизи источников высокого напряжения или радиочастотных помех, а также в очень пыльной или влажной среде. Избегайте яркого прямого света: не допускайте попадания сильного светового потока и ультрафиолетового излучения на поверхность навигатора. Не допускайте попадания эрозийных или коррозийных жидкостей на или в устройство, не погружайте его в какие-либо жидкости. Избегайте воздействия радиочастотных помех: радиоволны, излучаемые другим электронным

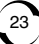

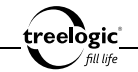

оборудованием, могут негативно отразиться на работе дисплея навигатора. При наличии помех устраните их источник, после чего дисплей вернется в обычное состояние.

*[Предупреждение]* **В аэропортах навигатор подлежит рентгенодефектоскопии при проверке вашего багажа. Не допускайте воздействия на навигатор магнитного детектора (рамки, через которую вы проходите во время проверки) или магнитного искателя (ручного прибора досмотрщика). Эти приборы могут вызвать потерю системных данных. Компания не несет ответственности за подобные последствия!**

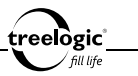

## Основные операции

## Включение/выключение

Если устройство находится в выключенном состоянии, для его включения нажмите и удерживайте в течение нескольких секунд кнопку включения/ выключения питания  $\vert \mathbb{O} \vert$ , расположенную на верхнем торце навигатора – на экране отобразится заставка, после чего появится основной интерфейс.

Если устройство находится в спящем режиме, для его включения достаточно кратко нажать на кнопку включения/выключения питания, после чего сразу запустится то приложение, в котором навигатор использовался до перехода в спящий режим.

Для выключения навигатора нажмите и удерживайте в течение нескольких секунд кнопку включения/выключения питания – на экране отобразятся цифры обратного отсчета, а также две кнопки: «Спящий режим» и «Выключить». Для полного выключения навигатора необходимо нажать пальцем или стилусом на кнопку «Выключить». Для перехода в спящий режим требуется нажать пальцем или стилусом на кнопку «Спящий режим» - в этом случае при следующем включении навигатор будет работать в том режиме, в котором использовался до выключения.

*[Примечание] Выключение навигатора в те периоды, когда его использование не требуется, поможет сохранить уровень заряда батареи.*

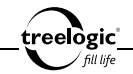

## Перезапуск системы

Если навигатор не реагирует на команды и не выполняет требуемые операции, необходимо полностью выключить навигатор с помощью кнопки включения/выключения питания, после чего включить его заново.

Если проблема не исчезла, систему устройства необходимо перезагрузить аппаратно. Для этого слегка надавите любым тонким предметом (например, скрепкой или металлической булавкой) на кнопку **[Reset]**, находящуюся в небольшом отверстии на задней стороне корпуса навигатора. Это действие вызовет перезапуск операционной системы устройства и возврат к заводским установкам.

*[Предупреждение]* **Если система дает сбой, несохраненные данные будут утеряны при перезапуске системы. Пожалуйста, регулярно производите резервное копирование важной информации.**

## Использование стилуса

При использовании стилуса можно выполнять следующие действия:

- 1. **«Клик»:** быстрое нажатие на дисплей кончиком стилуса один раз.
- 2. **«Двойной клик»:** быстрое двукратное нажатие на дисплей кончиком стилуса.
- 3. **«Перетаскивание»:** нажатие на объект экрана кончиком стилуса и перемещение его в нужное место дисплея, не отрывая кончик стилуса от поверхности дисплея.

*[Примечание] Стилус значительно облегчает работу с сенсорным экраном устройства, поэтому постарайтесь не терять его!*

eelògic l

*[Предупреждение]* **Cтилус со сломанным кончиком, шариковая ручка, а также любые другие острые или твердые предметы могут поцарапать или повредить сенсорный экран навигатора. Не используйте стилус, если его кончик сломан!**

### Использование карты памяти

Дополнительное навигационное программное обеспечение, данные карт и мультимедийные файлы (аудиофайлы, видеоролики, изображения, электронные книги, тексты и документы) хранятся на карте памяти. Всегда правильно вставляйте карту в слот!

*[Предупреждение]* **Не извлекайте карту во время работы дополнительной программы навигации, установленной на карте памяти, а также при воспроизведении медиафайлов.**

- **1.** *Не сдавливайте и не сгибайте карту памяти. Избегайте падения карты и ударов по ней.*
- **2.** *Не храните карту памяти в местах с повышенной влажностью или температурой. Не допускайте воздействия на карту прямых солнечных лучей и высоких температур. Не допускайте попадания жидких и коррозийных веществ на карту.*
- **3.** *При установке карты памяти обращайте внимание на правильность расположения ее в слоте. Неправильная установка может повредить саму карту или слот для карты памяти на корпусе навигатора.*

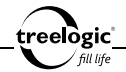

### Подключение наушников

Для прослушивания аудиофайлов подключите наушники к соответствующему разъему  $\lceil \boldsymbol{\zeta} \rceil$ .

### Подключение к компьютеру

Подключите устройство к компьютеру при помощи USB-кабеля, используя разъем miniUSB на корпусе навигатора.

- 1. Убедитесь в том, что компьютер и навигатор включены.
- 2. Подсоедините miniUSB-разъем кабеля к miniUSB-порту навигатора, после чего вставьте другой разъем кабеля в свободный USB-порт компьютера.
- 3. Когда навигатор будет подключен к компьютеру, в папке «Мой компьютер» появится вкладка «Съемный диск».

Теперь вы можете копировать файлы с навигатора на компьютер и наоборот, а также создавать резервные копии данных на компьютере для дальнейшего использования.

*[Предупреждение]* **Пожалуйста, производите резервное копирование данных на внешнее запоминающее устройство. Компания не несет ответственности за повреждение или потерю данных!**

*[Предупреждение]* **Некоторые операции могут прервать соединение между навигатором и компьютером. В этом случае данные, передача которых не была завершена, будут утеряны!**

eelògic e

*[Примечание]* В зависимости от партии навигатора в нем может использоваться файловая система FAT32 или exFAT (более новый вариант). Обращаем Ваше внимание, что операционная система Windows XP сможет работать с exFAT только после установки дополнительного обновления.

Если вы подключаете навигатор к компьютеру и при попытке зайти на диск устройства получаете сообщение «Диск не отформатирован», скачайте и установите следующее обновление (KB955704): http://www.microsoft.com/ru-ru/download/details.aspx?id=19364

## Копирование файлов с компьютера

- 1. Откройте Windows Explorer или «Мой компьютер» вы увидите вкладку «Съемный Диск».
- 2. Перетащите мышкой файлы с вашего компьютера на «Съемный Диск».

*[Предупреждение]* **Не отключайте USB-кабель во время загрузки файлов или синхронизации устройства – это может привести к повреждению навигатора или потере файлов!**

## Отключение от компьютера

После завершения передачи данных отключите навигатор от компьютера следующим образом:

1. «Кликните» левой кнопкой мыши на иконку В правом углу панели задач.

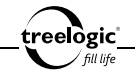

- 2. Выберите в появившемся меню пункт «Безопасное извлечение устройства». Выберите в списке появившихся устройств навигатор и нажмите кнопку «Остановить».
- 3. После сообщения об успешном отключении устройства вы можете отсоединить навигатор от USB-кабеля.

*[Предупреждение]* **Не отсоединяйте и не выключайте навигатор при передаче данных или во время воспроизведения на вашем компьютере файлов, хранящихся в памяти устройства, - это может привести к повреждению навигатора или потере данных!**

## Использование автомобильного крепления

Автомобильное крепление состоит из держателя и кронштейна. Пожалуйста, тщательно фиксируйте навигатор при помощи автомобильного кронштейна на лобовом стекле или на передней панели при использовании в транспортном средстве.

- 1. Протрите корпус навигатора и поверхность экрана, используя сухую чистую ткань и специальное средство для очистки. Очистите выбранное место крепления и дайте ему высохнуть.
- 2. Если температура окружающей среды ниже +15°C, для надежного сцепления рекомендуется слегка подогреть область крепления и присоску.

- 3. Установите автомобильный кронштейн на выбранное место:
	- • Плотно прижмите кронштейн присоской к лобовому стеклу;
- Нажатием на рычажок фиксатора закрепите присоску на стекле;
- Отрегулируйте угол наклона кронштейна для обеспечения удобства обзора.

eelògic l

- 4. Установите и закрепите навигатор с держателем на кронштейне:
	- Закрепите навигатор на автомобильном держателе, убедившись, что крепежные выступы держателя совмещены с соответствующими впадинами на корпусе устройства.
	- • Плотно зафиксируйте держатель с закрепленным на нем навигатором на кронштейне, уже установленном на лобовом стекле или на приборной панели.

*[Предупреждение]* **Внимательно отнеситесь к установке автомобильного кронштейна! Убедитесь в надежности фиксации навигатора, а также в том, что он не будет препятствовать обзору во время управления транспортным средством. Убедитесь в том, что навигатор надежно зафиксирован. Не устанавливайте устройство в местах расположения подушек безопасности автомобиля и в радиусе их действия.**

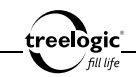

## Описание основного интерфейса и функций

## Основной интерфейс

Основной интерфейс отображается сразу после включения навигатора и предоставляет доступ к 8 основным разделам меню: «Навигация», «Медиа», «Bluetooth», «Игры», «Приложения», «Браузер», «WinCE» и «Установки».

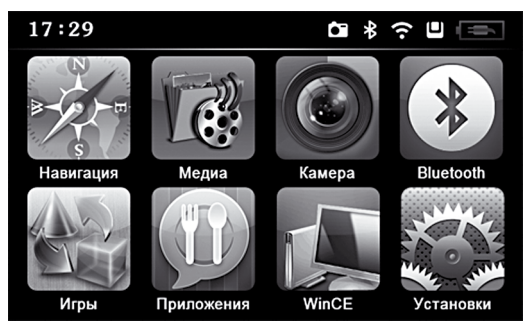

В строке состояния, расположенной над основным интерфейсом, отображаются следующие индикаторы:

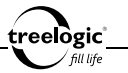

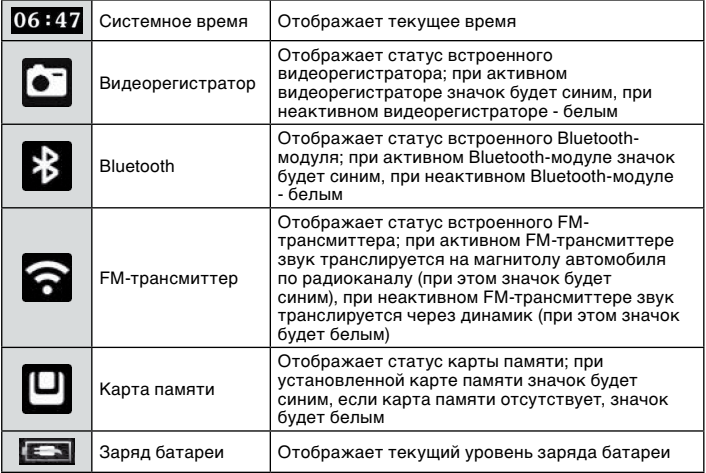

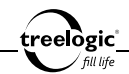

## Описание основных функций

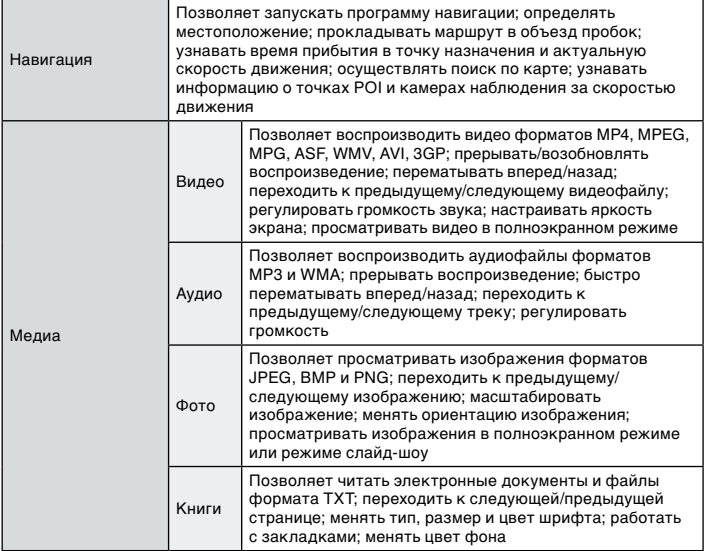

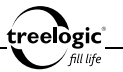

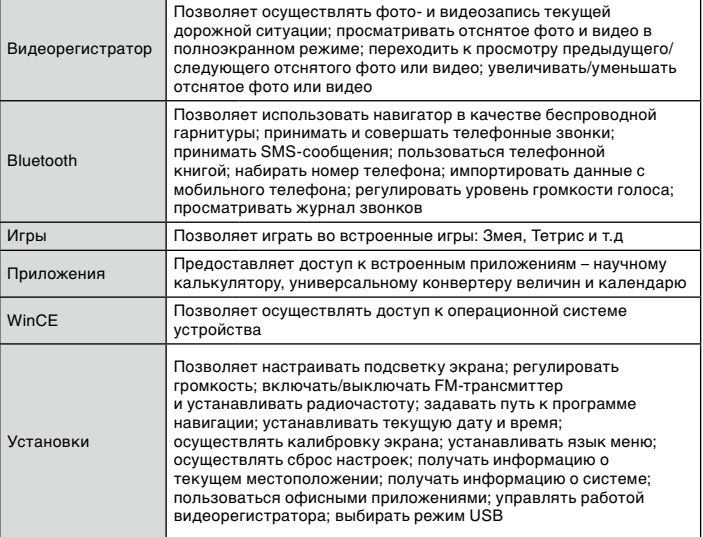
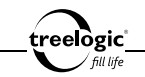

# Навигация

Данный навигатор комплектуется навигационной программой «Навител Навигатор» (предустанавливается во внутреннюю память устройства), позволяющей точно определить местоположение на электронной карте. Программа автоматически просчитает маршрут после выбора пользователем пункта назначения. Маршрут, указанный на карте, также будет сопровождаться голосовыми подсказками.

## Функции и особенности системы навигации

Данный навигатор получает сигнал со спутника, устанавливает текущее местоположение объекта и отражает данные на карте. После того, как будет задан пункт назначения, навигационная программа автоматически вычислит наилучший маршрут с учетом последней информации об организации движения, наличии транспортных путей, дорожных условиях, знаках и особенностях разметки, а также данных о загруженности дорог. Подробная визуальная карта, яркая анимация и голосовое сопровождение позволят вам ощутить все преимущества езды с использованием GPS-навигации.

## Использование системы навигации

Для работы с навигационной программой «Навител Навигатор» нажмите иконку «Навигация» в главном меню устройства. Для получения более детальной информации прочтите инструкцию по эксплуатации навигационного программного обеспечения.

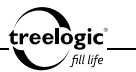

### Использование дополнительных программ навигации

Помимо предустановленной навигационной программы «Навител Навигатор», также можно использовать дополнительные программы навигации от сторонних производителей. Для этого системные файлы и данные карт дополнительных программ навигации необходимо сохранить на карту памяти (возможна установка до 4-х навигационных программ одновременно), после чего потребуется задать путь к файлу запуска (файл формата \*.exe) навигационной программы в меню настроек навигатора. После этого при нажатии на иконку «Навигация» в главном меню устройства будет запускаться выбранная пользователем дополнительная программа навигации.

### Важные сведения о навигационных системах

Вследствие строительства новых дорог и появления новых маршрутов существует вероятность того, что информация, находящаяся в базе данного устройства, не будет соответствовать действительности. Убедительно просим вас действовать по ситуации и соблюдать все правила дорожного движения вашего региона. В случае обновления или модернизации навигационного программного обеспечения всю интересующую вас информацию вы сможете найти на сайте **www.navitel.su**, а также на официальных сайтах других разработчиков систем навигации. Так или иначе, будете ли вы обновлять или модернизировать программное обеспечение, зависит только от вас.

Навигатор не навязывает маршрут, а предлагает его на рассмотрение водителя. Если вам известен более подходящий вариант маршрута, чем предло-

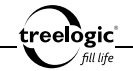

женный навигационной системой, его можно задать самостоятельно.

Сигналы GPS-спутников обычно не проходят через твердые материалы (кроме стекла), поэтому если вы находитесь в помещении, между высокими домами, в туннеле, на подземной парковке или под мостом, информация о текущем местоположении на GPS-устройстве может не соответствовать действительности. На качество, скорость и эффективность работы навигатора также влияют погодные условия и местоположение устройства по отношению к спутнику.

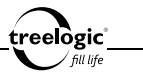

# Медиа

Помимо навигационных возможностей устройство поддерживает воспроизведение аудио, видео, графических и текстовых файлов, находящихся на карте памяти. Для получения доступа к мультимедийным файлам с навигатора скопируйте их с компьютера на карту памяти формата microSD, а затем вставьте эту карту в соответствующий слот на корпусе навигатора.

## Видео

В этой главе представлена информация о том, как пользоваться встроенным видеоплеером для просмотра кинофильмов и видеороликов.

## **Характеристики**

Встроенный видеоплеер оснащен следующими возможностями:

- Поддерживаются видеофайлы форматов MP4, MPEG, MPG, ASF, WMV, AVI, 3GP.
- • Производится автоматическое сканирование файлов, находящихся на карте памяти, включая все вложенные папки (максимальное количество файлов – 500).
- • Поддерживается два режима просмотра полноэкранный или оконный.

39

*[Примечание] Перед воспроизведением, пожалуйста, скопируйте ваши видеофайлы в любую папку на карте памяти.*

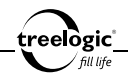

## **Интерфейсы и операции**

В главном меню «кликните» на значок «Медиа», затем выберите иконку «Видео» и «кликните» по ней один раз – на экране отобразится список папок с видеофайлами, сохраненных на карте памяти (*Рис. 1*).

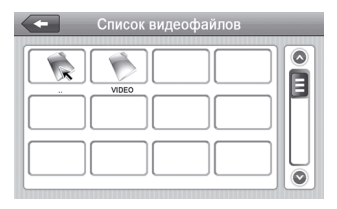

**Рисунок 1. Список папок с видеофайлами**

«Кликните» на выбранную папку – на экране отобразится список видеофайлов, находящихся в выбранной папке (*Рис. 2*)

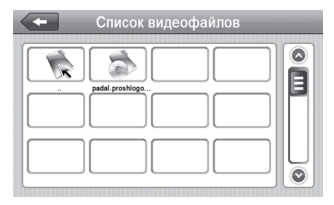

**Рисунок 2. Интерфейс папки с видеофайлами**

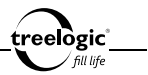

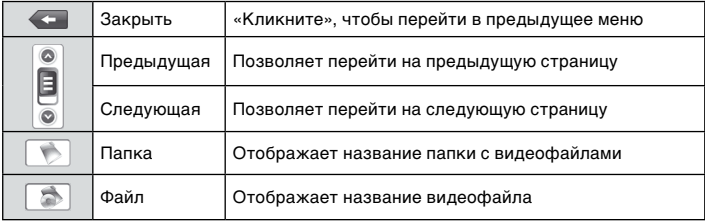

Выберите необходимый видеофайл, после чего «кликните» на его значок – на экране отобразиться интерфейс видеопроигрывателя (*Рис. 3*), при этом воспроизведение видеофайла начнется автоматически.

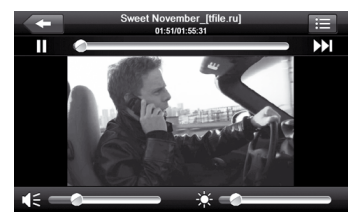

**Рисунок 3. Интерфейс видеопроигрывателя**

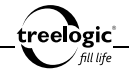

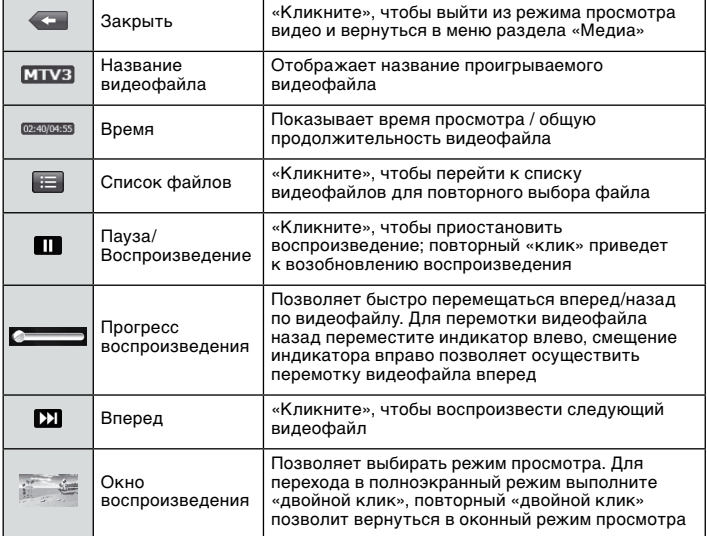

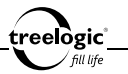

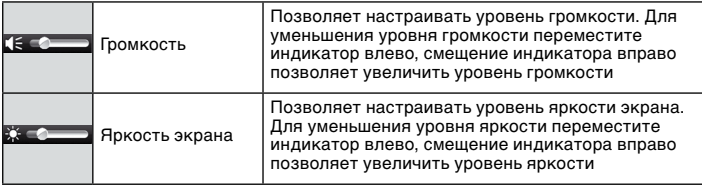

## Аудио

В этой главе представлена информация о том, как пользоваться встроенным аудиоплеером для прослушивания музыки и голосовых записей.

## **Характеристики**

Встроенный аудиоплеер оснащен следующими возможностями:

- Поддерживаются аудиофайлы форматов WMA и MP3.
- • Производится автоматическое сканирование файлов, находящихся на карте памяти, включая все вложенные папки (максимальное количество файлов – 500).
- Возможен выбор порядка воспроизведения музыкальных треков.

*[Примечание] Перед воспроизведением, пожалуйста, скопируйте ваши аудиофайлы в любую папку на карте памяти.*

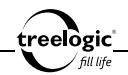

## **Интерфейсы и операции**

В главном меню «кликните» на значок «Медиа», затем выберите иконку «Аудио» и «кликните» по ней один раз – на экране отобразится список папок с аудиофайлами, сохраненных на карте памяти. «Кликните» на выбранную папку – на экране отобразится список аудиофайлов, находящихся в выбранной папке (*Рис. 4*)

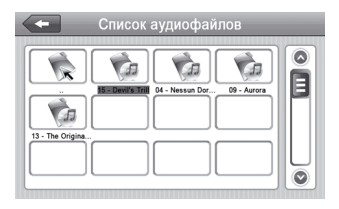

**Рисунок 4. Интерфейс папки с аудиофайлами**

В данном режиме доступны следующие элементы и операции:

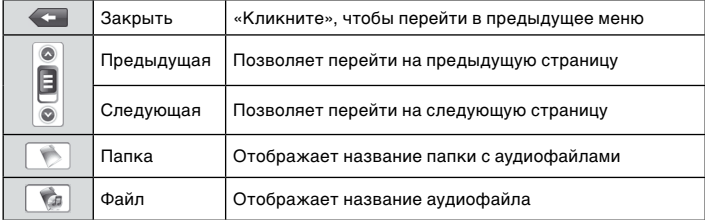

Выберите необходимый аудиофайл, после чего «кликните» на его значок – на экране отобразиться интерфейс аудиопроигрывателя (*Рис. 5*), при этом воспроизведение аудиофайла начнется автоматически.

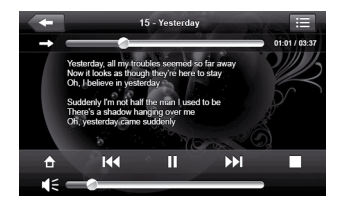

treelògic fill life

**Рисунок 5. Интерфейс аудиопроигрывателя**

В данном режиме доступны следующие элементы и операции:

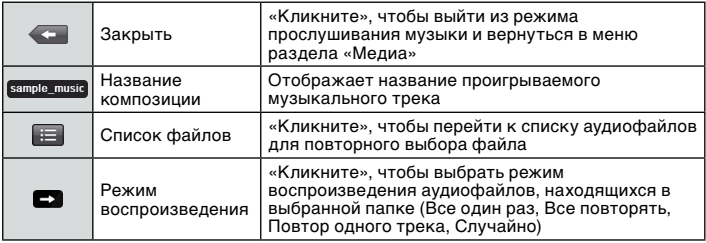

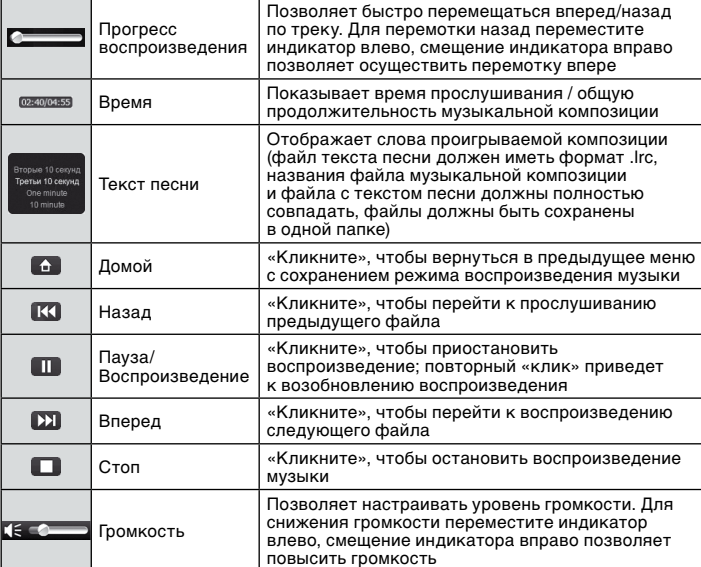

treelogic

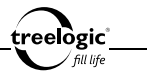

## Фото

В этой главе представлена информация о том, как пользоваться программой навигатора для просмотра изображений.

## **Характеристики**

Устройство оснащено следующими возможностями:

- Поддерживаются изображения форматов JPEG, BMP и PNG.
- • Производится автоматическое сканирование файлов, находящихся на карте памяти, включая все вложенные папки (максимальное количество файлов – 500).
- • Возможен поворот изображения, просмотр в полноэкранном режиме или в режиме слайд-шоу.

*[Примечание] Перед воспроизведением, пожалуйста, скопируйте ваши графические файлы в любую папку на карте памяти.*

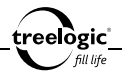

## **Интерфейсы и операции**

В главном меню «кликните» на значок «Медиа», затем выберите иконку «Фото» и «кликните» по ней один раз – на экране отобразится список папок с изображениями, сохраненных на карте памяти (*Рис. 6*).

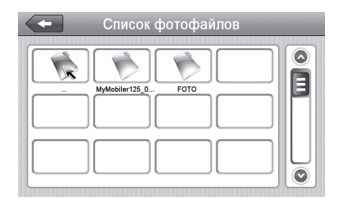

**Рисунок 6. Список папок с изображениями**

«Кликните» на выбранную папку – на экране отобразится список изображений, находящихся в выбранной папке (*Рис. 7*)

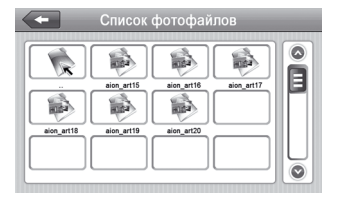

**Рисунок 7. Интерфейс папки с изображениями**

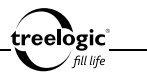

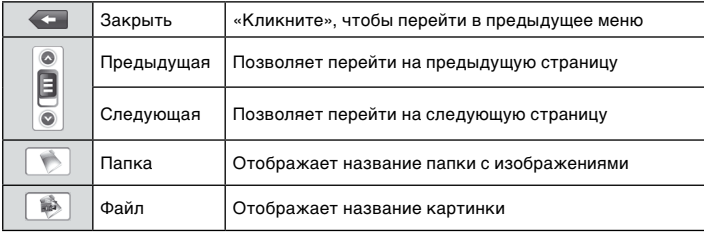

49

Выберите необходимое изображение, после чего «кликните» на его значок – на экране отобразиться интерфейс режима просмотра картинок (*Рис. 8*), при этом отображение выбранного изображения начнется автоматически.

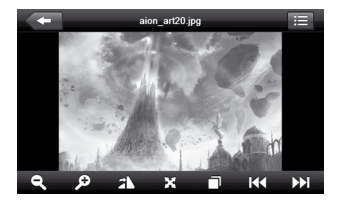

**Рисунок 8. Интерфейс режима просмотра изображений**

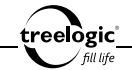

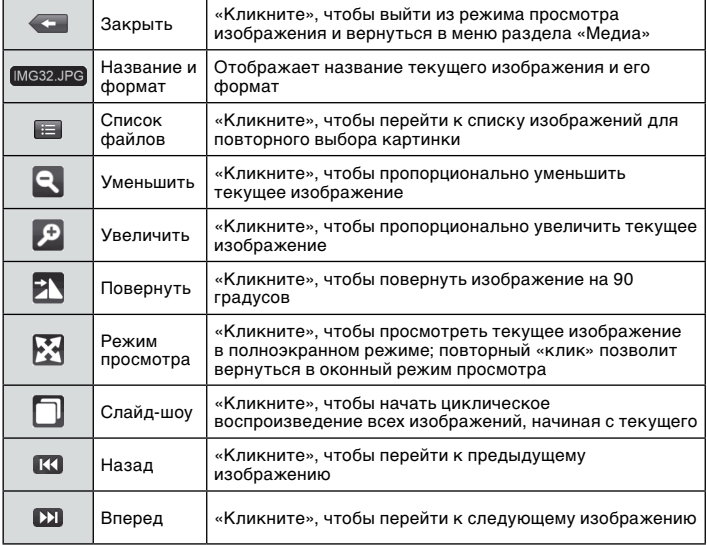

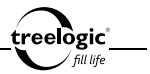

## Книги

В этой главе представлена информация о том, как использовать навигатор для чтения электронных книг.

## **Характеристики**

Устройство оснащено следующими возможностями:

- Поддерживаются текстовые файлы формата TXT.
- • Производится автоматическое сканирование файлов, находящихся на карте памяти, включая все вложенные папки (максимальное количество файлов – 500).
- Возможна работа с закладками, изменения типа, цвета и размера шрифта.

51

*[Примечание] Перед началом чтения, пожалуйста, скопируйте ваши текстовые файлы в любую папку на карте памяти.*

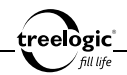

## **Интерфейсы и операции**

В главном меню «кликните» на значок «Книги» – на экране отобразится список папок с текстовыми файлами, сохраненных на карте памяти (*Рис. 9*).

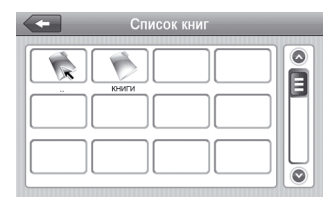

**Рисунок 9. Список папок с электронными документами**

«Кликните» на выбранную папку – на экране отобразится список текстовых файлов, находящихся в выбранной папке (*Рис. 10*)

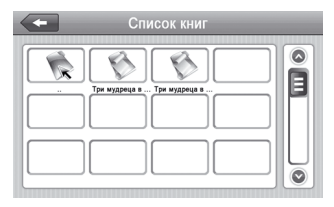

**Рисунок 10. Интерфейс папки с электронными документами**

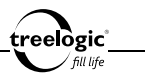

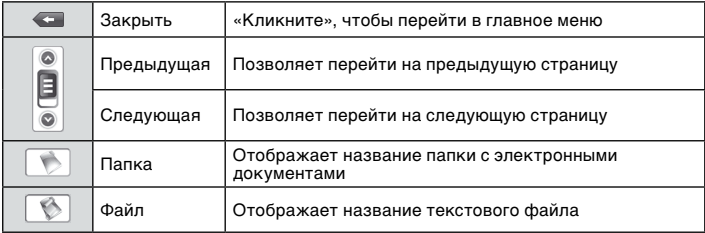

53

Выберите необходимый текстовый файл, после чего «кликните» на его значок – на экране отобразиться интерфейс режима чтения электронных книг (*Рис. 11*), при этом отображение выбранного электронного документа на экране начнется автоматически.

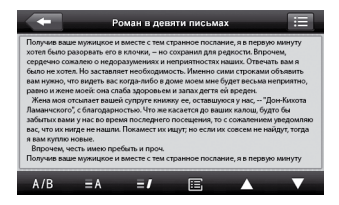

**Рисунок 11. Интерфейс режима чтения электронных книг**

treelogic fill life

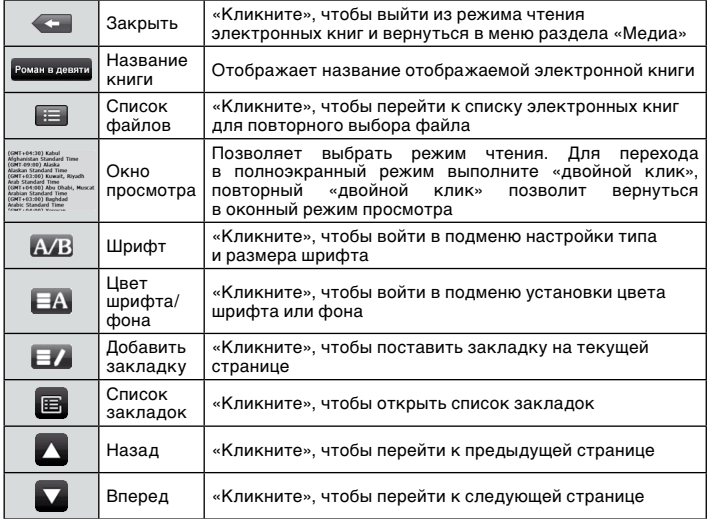

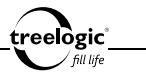

При просмотре текста в полноэкранном режиме переход на следующую страницу происходит в автоматическом режиме с интервалом в 1 минуту. Для перелистывания страниц в ручном режиме необходимо:

- • Для перехода на следующую страницу: «кликнуть» на нижнюю или правую часть экрана
- • Для перехода на предыдущую страницу: «кликнуть» на верхнюю или левую часть экрана

## **Настройка типа и размера шрифта**

Во время чтения электронной книги «кликните» на значок «Шрифт» – на экране отобразится подменю настроек типа и размера шрифта (*Рис. 12*).

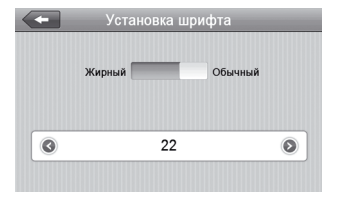

**Рисунок 12. Подменю настройки шрифта**

#### В данном режиме доступны следующие элементы и операции:

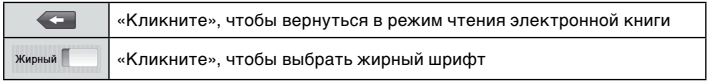

eelògic' fill life

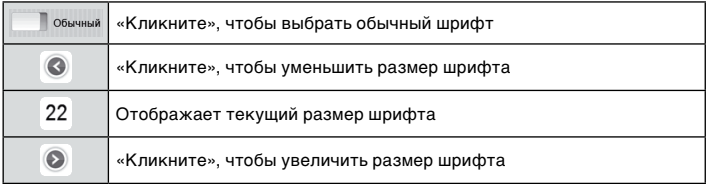

## **Настройка цвета шрифта и фона**

Во время чтения электронной книги «кликните» на значок «Цвет шрифта/ фона» – на экране отобразится подменю настроек цвета шрифта и фона (*Рис. 13*).

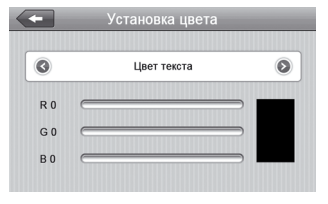

**Рисунок 13. Подменю установки цвета шрифта или фона**

#### В данном режиме доступны следующие элементы и операции

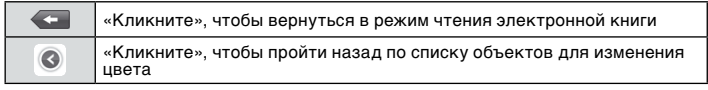

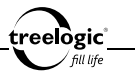

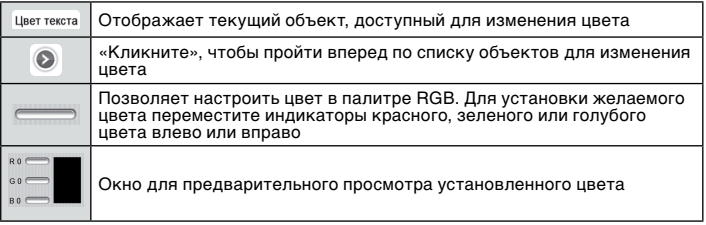

57

### **Работа с закладками**

Во время чтения электронной книги «кликните» на значок «Список закладок» – на экране отобразятся все ранее сохраненные закладки (*Рис. 14*).

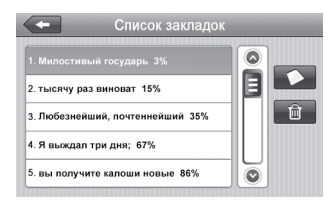

**Рисунок 14. Интерфейс режима работы с закладками**

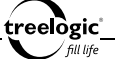

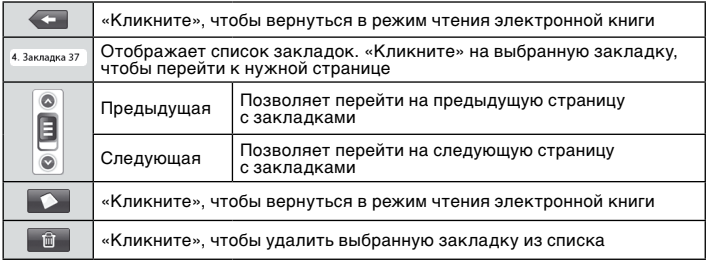

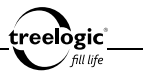

# Видеорегистратор (камера)

В этой главе представлена информация о том, как использовать встроенный видеорегистратор для осуществления видео- и фотосъемки текущей дорожной ситуации.

## Характеристики

Встроенный видеорегистратор оснащен следующими возможностями:

- Запись и отображение визуальной информации о местоположении автомобиля и направлении движения
- • Режимы видео- и фотосъемки
- Возможно цифровое увеличение отснятого видео или изображения (для просмотра крупным планом отдельных объектов на фото или отдельных зон на видео)
- • Циклическая запись блоками по 3 минуты на отдельную карту памяти формата microSD объемом до 32 Гб.
- • Штамп дата\время на фото и видеофайлы

*[Примечание] Перед началом работы, вставьте карту памяти формата microSD в слот, расположенный на верхнем торце устройства.*

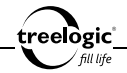

## Вход в меню видеорегистратора

Вход в меню видеорегистратора возможен тремя способами: путем нажатия на кнопку **[DVR]**, расположенную на верхнем торце устройства («Быстрый вход»), через главное меню и через меню настроек навигатора.

## **Быстрый вход**

Нажмите кнопку **[DVR]**, расположенную на верхнем торце навигатора рядом с кнопкой включения/выключения питания - на экране отобразится меню видеорегистратора в последнем активном режиме. Данная функция доступа из любого раздела меню.

### **Вход через главное меню**

Находясь в главном меню, «кликните» на иконку «Камера» – на экране отобразится меню видеорегистратора.

60

## **Вход через меню настроек**

Находясь в меню установок, «кликните» на иконку «Настройки камеры» – на экране отобразится меню настрек видеорегистратора. (Рис. 15).

«Кликните» на кнопку «ОК» для перехода в меню видеорегистратора и старта записи

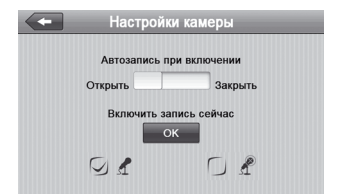

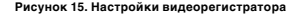

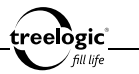

В данном режиме доступны следующие интерфейсы и операции:

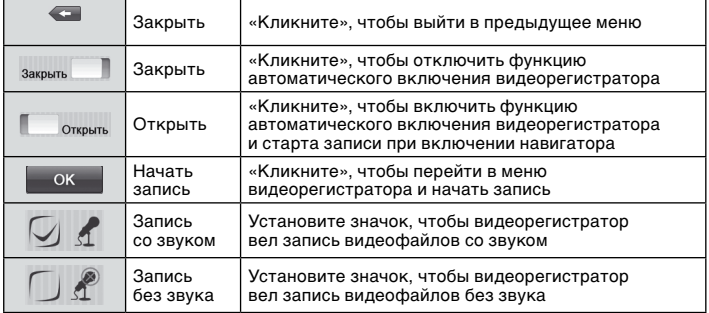

## Интерфейсы и операции

Выполните вход в меню видеорегистратора одним из вышеописанных способов (путем нажатия на кнопку **[DVR]**, через главное меню или через меню настроек навигатора) – на экране отобразится меню последнего активного режима: режима фотосъемки или режима видеосъемки.

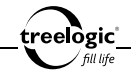

### **Операции в режиме видеосъемки**

Выполните вход в меню видеорегистратора одним из вышеописанных способов – при первом запуске будет отображаеться меню режима видеосъемки *(Рис. 16).*

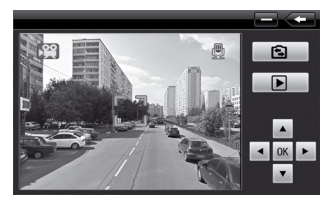

**Рисунок 16. Меню видеорегистратора в режиме видеосъемки**

В данном режиме доступны следующие интерфейсы и операции:

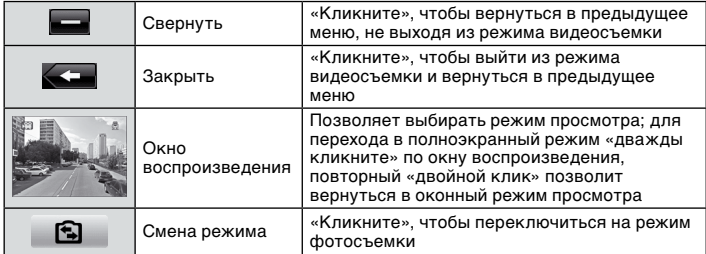

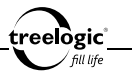

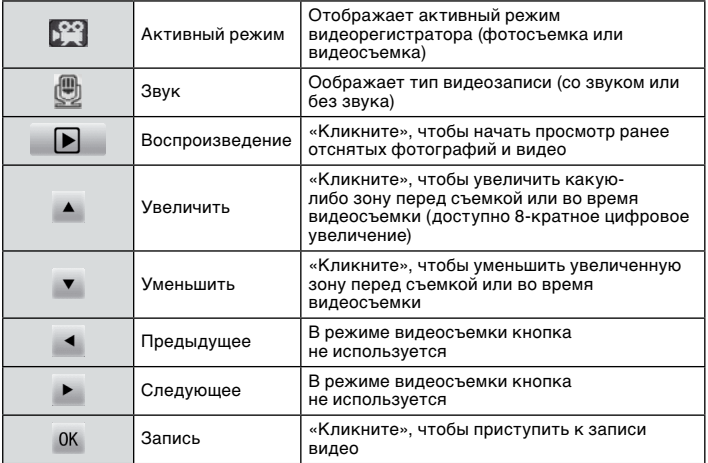

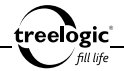

## **Операции в режиме фотосъемки**

Выполните вход в меню видеорегистратора одним из способов, описанных в разделе «Вход в меню видеорегистратора», после чего нажмите кнопку «Смена режима» – на экране отобразится меню режима фотосъемки *(Рис. 17).*

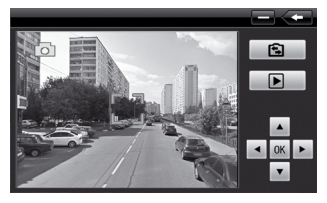

**Рисунок 17. Меню видеорегистратора в режиме фотосъемки**

В данном режиме доступны следующие интерфейсы и операции:

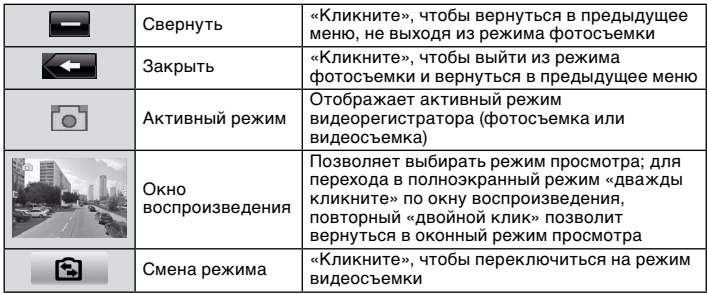

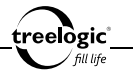

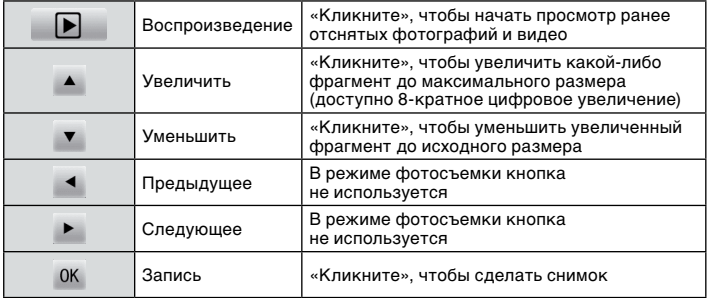

### **Операции в режиме просмотра**

Находясь в меню видеорегистратора нажмите кнопку «Воспроизведение» для перехода в режим просмотра отснятого материала. На экране отобразится меню режима просмотра *(Рис. 18).*

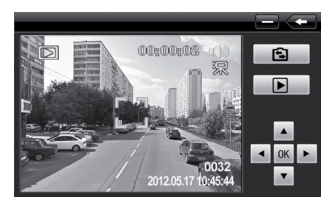

**Рисунок 18. Меню видеорегистратора в режиме просмотра**

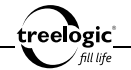

В данном режиме доступны следующие интерфейсы и операции:

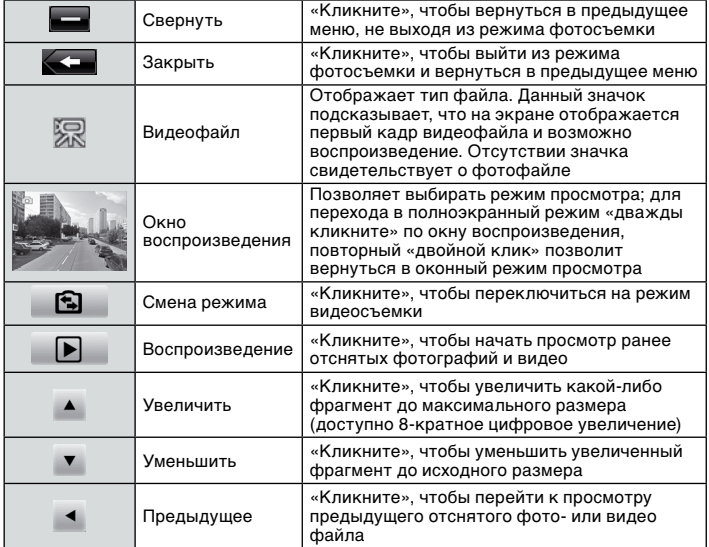

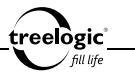

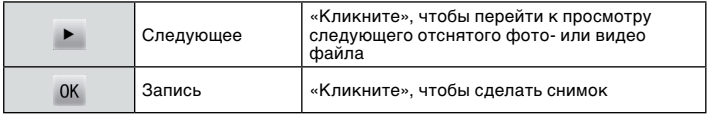

Находясь в режиме просмотра видеорегистратора, дважды «кликните» по окну воспроизведения - на экране отобразится отснятое видео или фото в полноэкранном режиме просмотра *(Рис. 19).*

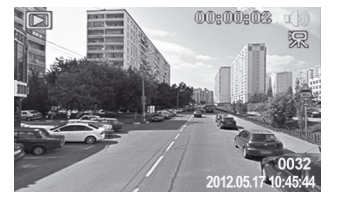

**Рисунок 19. Просмотр отснятого материала в полноэкранном режиме**

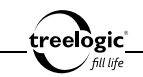

# Bluetooth

В этой главе представлена информация о том, как использовать коммуникационные возможности навигатора, обеспечиваемые встроенным Bluetoothмодулем. Технология беспроводной связи по каналу Bluetooth позволяет подключить навигационное устройство к мобильному телефону и использовать навигатор в качестве беспроводной гарнитуры hands-free (для этого оба устройства должны быть совместимы друг с другом), то есть позволяет принимать и делать вызовы во время управления транспортным средством.

Так же в этой главе представлена информация о том, как осуществить подключение к сети Интернет через мобильные телефоны с поддержкой GPRS/ EDGE и протокола связи Bluetooth DUN. Эта функция особо удобна для получения актуальной информации об автомобильных пробках и автоматической прокладки маршрута с учетом текущей загруженности автомагистралей.

*[Примечание] Перед началом сопряжения телефона с навигатором убедитесь в том, что:*

- *• Телефон имеет встроенную функцию Bluetooth с поддержкой профиля DUN (Dial-Up Networking);*
- *• Функция Bluetooth на телефоне активирована*
- *• В настройках телефона для идентификации устройства установлены параметры «Виден», «Показать мой телефон» (для получения более подробной информации смотрите руководство по эксплуатации телефона)*

eelògic :

## Интерфейсы и операции

В главном меню «кликните» на значок «Bluetooth» – на экране отобразится список коммуникационных возможностей навигатора *(Рис. 20)*.

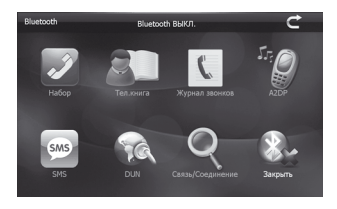

**Рисунок 20. Общий вид меню раздела Bluetooth до подключения к Bluetooth-устройству**

В данном режиме доступны следующие элементы и операции:

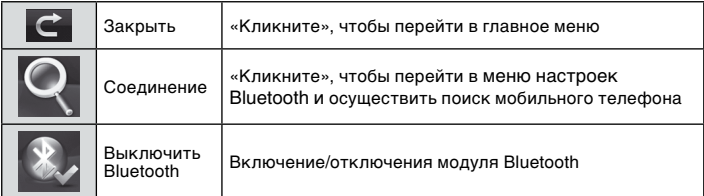

*[Примечание] При отсутствии подключения к мобильному телефону все остальные иконки в меню раздела Bluetooth будут неактивными.*

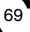

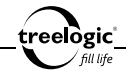

## Подключение мобильного телефона

Находясь в разделе Bluetooth, нажмите значок «Сопряжение» - на экране отобразится меню настроек Bluetooth *(Рис. 21)*.

*[Примечание] Функции «История сопряжений» и «Соединение» будут доступны после первого успешного соединения с мобильным устройством.* 

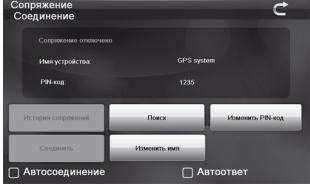

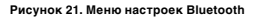

В данном режиме доступны следующие элементы и операции:

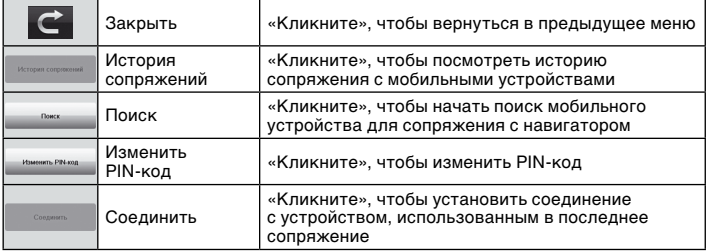

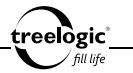

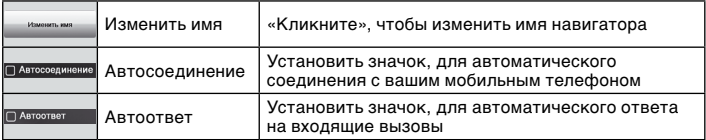

## Поиск и сопряжение Bluetooth-устройств

В меню настроек Bluetooth нажмите иконку «Поиск», чтобы перейти в меню поиска *(Рис. 22)*.

В меню поиска нажмите иконку «Новый поиск» для выполнения поиска мобильных устройств.

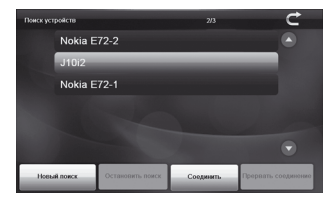

**Рисунок 22. Меню поиска Bluetooth-устройств**

В данном режиме доступны следующие элементы и операции:

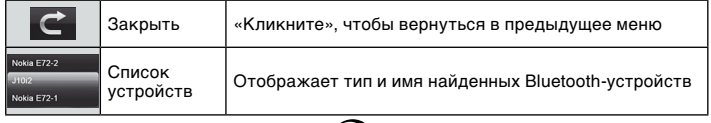
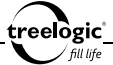

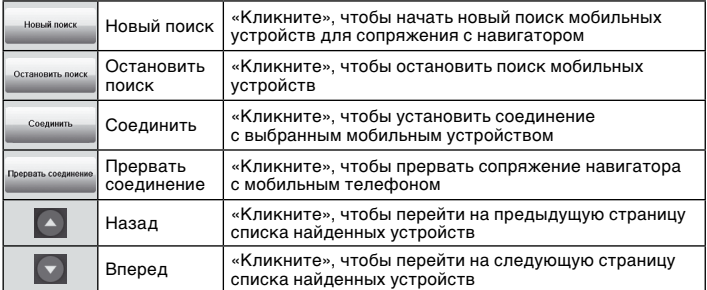

72

В списке найденных устройств выберите требуемое название устройства, после чего нажмите иконку «Соединить» для подключения к выбранному устройству.

С помощью телефона разрешите установить соединение с навигатором. Для безопасного соединения введите на телефоне пароль, указанный в меню настроек Bluetooth навигатора. После этого произойдет соединение устройств *(Рис. 23)*.

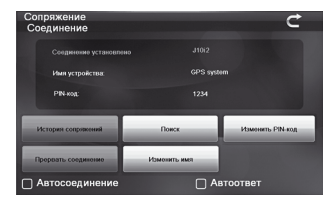

**Рисунок 23. Меню настроек Bluetooth после успешного подключения.**

Выйдите из меню настроек Bluetooth нажав иконку «Закрыть».

После успешного подключения общий вид меню раздела Bluetooth изменится – заблокированные иконки станут активными *(Рис. 24)*. При этом значок статуса Bluetooth-модуля в главном меню станет синим.

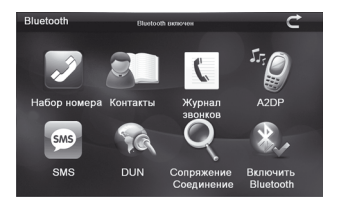

treelògic fill life

**Рисунок 24. Общий вид меню раздела Bluetooth после подключения к Bluetooth-устройству**

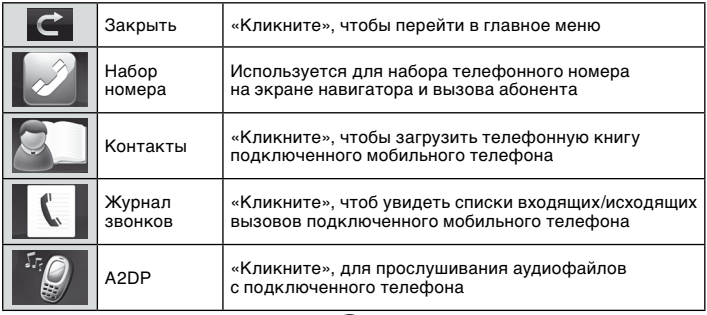

В данном режиме доступны следующие элементы и операции:

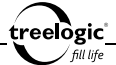

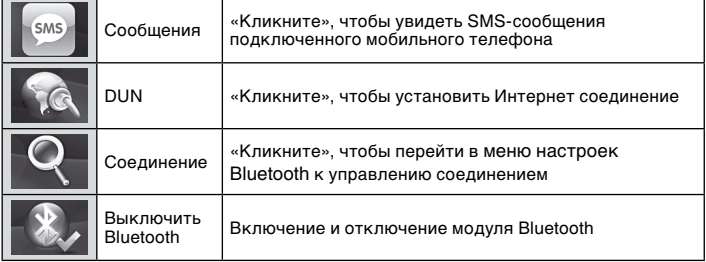

# Набор номера и вызов абонента

Находясь в главном меню раздела Bluetooth, нажмите иконку «Набор номера» - на экране отобразится меню вызова и экранная клавиатура *(Рис. 25)*.

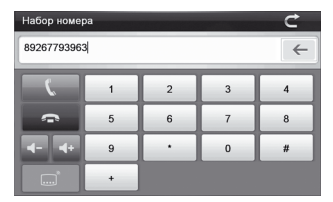

**Рисунок 25. Меню экранной клавиатуры**

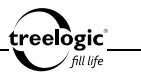

В данном режиме доступны следующие элементы и операции:

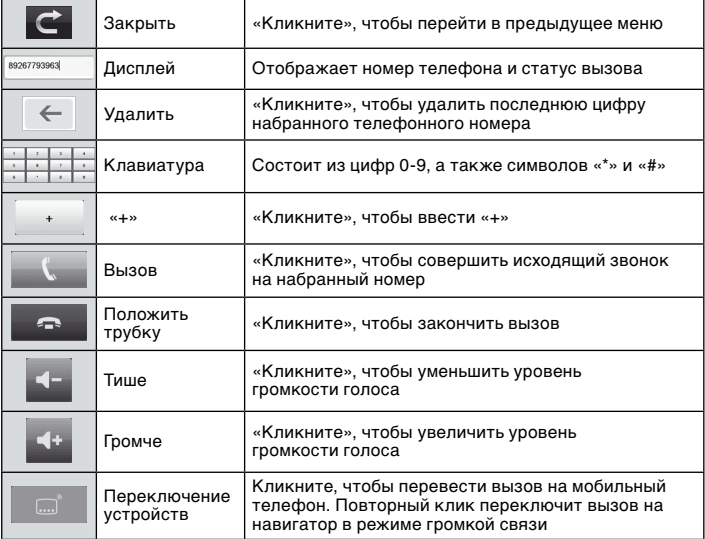

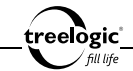

#### Операции с телефонной книгой

Находясь в главном меню раздела Bluetooth, нажмите иконку «Контакты» на экране навигатора отобразится меню раздела контакты *(Рис. 26)*.

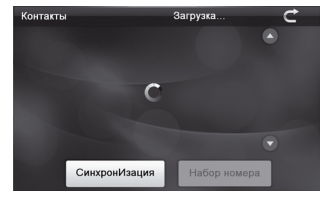

**Рисунок 26. Меню раздела контакты**

Нажмите иконку «Синхронизация», чтобы загрузить данные телефонной книги с подключенного мобильного телефона *(Рис. 27)*. Для вызова абонента - «кликните» на нужный номер из записной книжки.

| Контакты |               | 48/284       |   |
|----------|---------------|--------------|---|
|          | Дарья         | +7495336     | × |
|          | Катя          | 89031701     |   |
|          | Ирина         | 89166020     |   |
|          | Наташа        | 89038585     |   |
|          | Рустам        | 89503525     |   |
|          | Дарья         | 825512512    | ۰ |
|          | СинхронИзация | Набор номера |   |

**Рисунок 27. Телефонная книга подключенного мобильного телефона**

treelògic°

#### Операции с журналом звонков

Находясь в главном меню раздела<br>Bluetooth, нажмите иконку «Журнал Bluetooth, нажмите иконку звонков» - на экране навигатора отобразится меню раздела журнала звонков. Нажмите иконку «Синхронизация», чтобы загрузить списки входящих и исходящих вызовов с подключенного мобильного телефона *(Рис. 28)*.

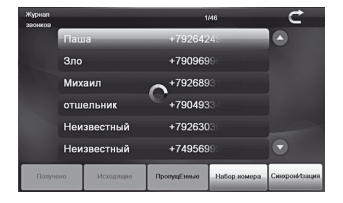

**Рисунок 28. Список входящих вызовов подключенного мобильного телефона**

В данном режиме доступны следующие элементы и операции:

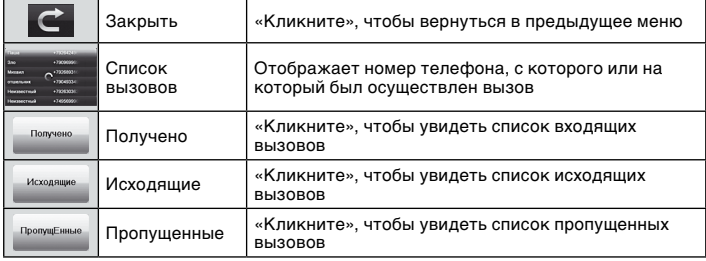

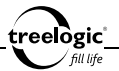

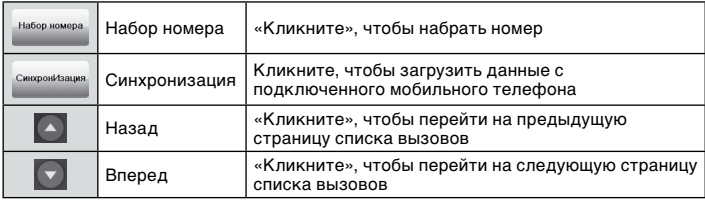

# A2DP

A2DP (Advanced Audio Distribution Profile) расширенный профиль передачи стерео аудиопотока по радиоканалу Bluetooth к принимающему устройству. В данном случае навигатор принимает и управляет воспроизведением аудиофайлов на телефоне.

Находясь в главном меню раздела Bluetooth, нажмите иконку «A2DP» - на экране отобразятся меню раздела A2DP. *(Рис. 29)*.

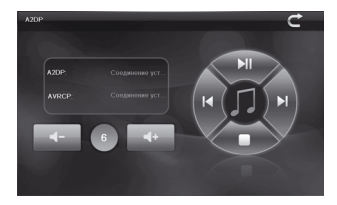

**Рисунок 29. Меню раздела A2DP**

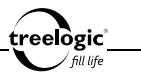

В данном режиме доступны следующие элементы и операции:

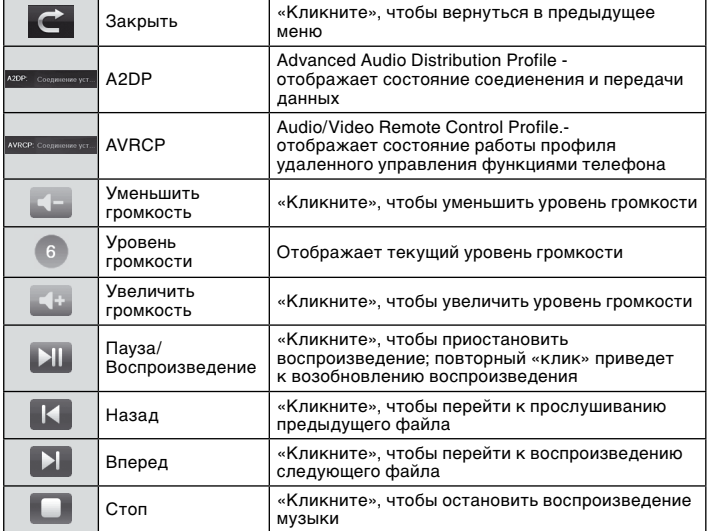

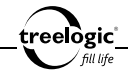

#### Операции с SMS сообщениями

В главном меню раздела Bluetooth, нажмите иконку «SMS» - на экране навигатора отобразится меню раздела SMS. Нажмите кнопку «Синхронизация», для получения данных с подключенного мобильного телефона и формирования списков входящих и исходящих SMSсообщений *(Рис. 30)*.

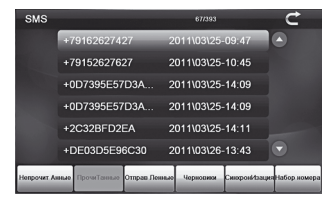

**Рисунок 30. Список входящих SMS-сообщений**

В данном режиме доступны следующие элементы и операции:

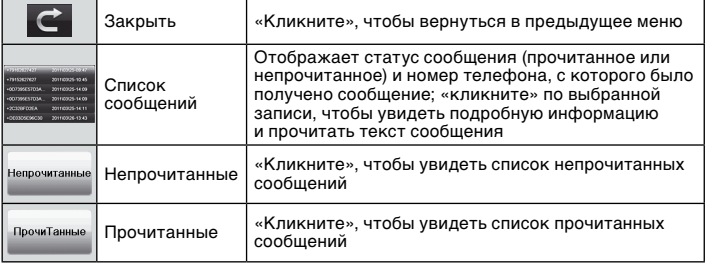

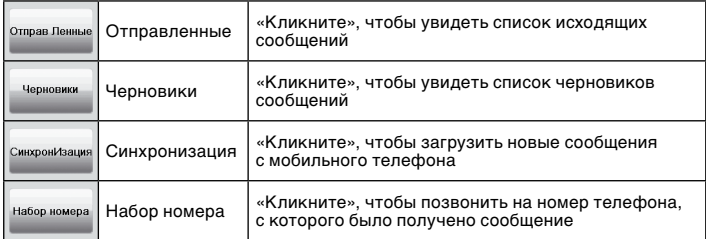

81

## Браузер и подключение к Интернету

Когда навигатор соединен с мобильным устройством по протоколу Bluetooth, становится доступен выход в Интернет и веб-серфинг по сайтам. Находясь в главном меню раздела Bluetooth, нажмите значок «Браузер» - на экране отобразится меню подключения к Интернету *(Рис. 31)*.

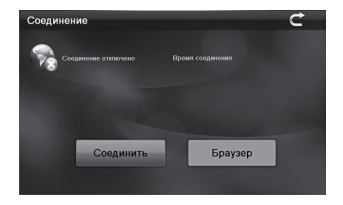

treelògic fill life

**Рисунок 31. Меню подключения к Интернету**

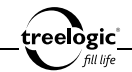

Находясь в меню подключения к Интернету, нажмите иконку «Соединить». Навигатор произведет попытку Интернетсоединения и отобразит его статус на экране *(Рис. 32)*.

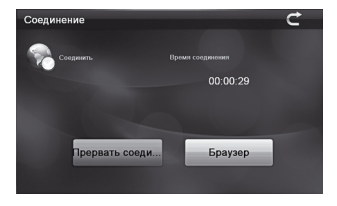

**Рисунок 32. Интернет-соединение установлено**

После успешного подключения к Интернету, нажмите иконку «Браузер» на экране отобразится окно браузера *(Рис. 33)*.

|                                                                                                    | http://navitel.su/en/                                                                                                    | Œ                                                                                                    |
|----------------------------------------------------------------------------------------------------|----------------------------------------------------------------------------------------------------|----------------------------------------------------------------------------------------------------|
| E Hasen Hareanop<br>O one larguage                                                                              | <sup>*</sup> Navitel, Traffic Support How to buy Business Partners<br><b>Fbout Company</b>                                                                                                    | Log in                                                                                                    |
| Latin America                                                                                                   | NAVETEL - is a leading navigation solution provider for automotive<br>navigation industries, specialized in development and production of<br>satellite navigation software and cartography. Navitel Navigator is multi-<br>clatform multilingual navigation, running on android. Synthan, Windows<br>Mobile, Phone, Pad, Bada, Java, Windows Of platforms with outstanding<br>3D graphics and real-time traffic service. We provide the latest and the<br>most accurate digital navigation maps of Fusnia, Europe, Asia, Africa and | C Demember Sentors<br>password?<br><b>Driver Pregistration</b><br>3                                                                                         |
| $Sunort$ $\rightarrow$<br>support@navitel.su<br>The research man<br>sample the newboth.<br><b>Internal Serv</b> | Si Nertel Nerts<br>All news:<br>28 May 2012 Follow us!<br>To extend connections with users, Navitel registered<br>company social media accounts at Twitter, Facebook.<br>Link autor:                                                                                                    | Navitel<br>Ninhaltor, Eastern<br>Exercis<br>For WinMobile.<br>Android, Symbon,<br>Nets Of Treated<br>Newspart with<br>-----------<br>$\left  \cdot \right $ |

**Рисунок 33. Окно браузера** 

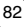

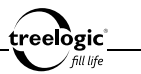

В данном режиме доступны следующие элементы и операции:

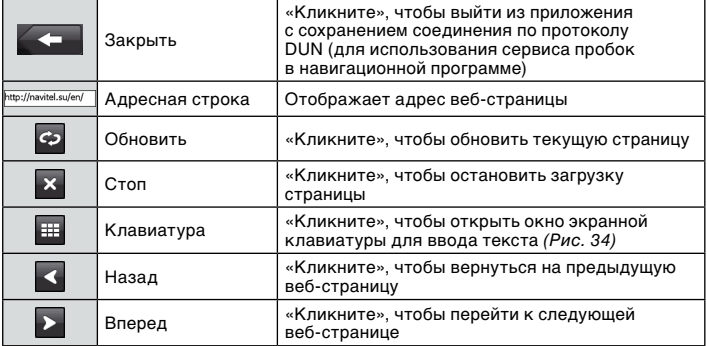

| <b>Input Panel</b> |              |                |             |   |   |                         |              |     |         |          |   |   |         |
|--------------------|--------------|----------------|-------------|---|---|-------------------------|--------------|-----|---------|----------|---|---|---------|
|                    |              | $\overline{2}$ | 3           | 4 | 5 | 6                       | 7            | 8   | 9       | $\bf{0}$ |   | Ξ | BS      |
| Tab                | $\mathbf q$  | W              | e           | r | t | y                       | u            | 1   | $\circ$ | p        |   |   |         |
| Caps<br>Lock       | a            | s              | d           | f | g | h                       | j            | k   |         | ٠<br>٠   | ć |   | Enter   |
| Shift              | $\mathbf{z}$ | X              | $\mathbf c$ | v | b | $\overline{\mathbf{n}}$ | $\mathbf{m}$ | ,   | ٠       |          |   |   | pgup    |
| ctrl               | Rus          | Alt            |             |   |   |                         |              | ins |         |          |   |   | Togdni. |

**Рисунок 34. Экранная клавиатура браузера**

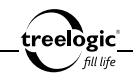

# Игры

В главном меню «кликните» на значок «Игры» – на экране отобразится список всех игр, предустановленных на внутренней памяти навигатора (*Рис. 35*). «Кликните» на выбранную игру – на экране отобразится игровое поле, а выбранная игра запустится автоматически.

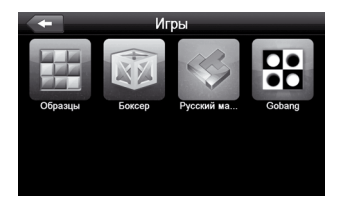

**Рисунок 35. Список встроенных игр**

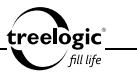

# Приложения

В главном меню «кликните» на значок «Приложения» – на экране отобразится список всех доступных приложений (*Рис. 36*), предустановленных на внутренней памяти навигатора.

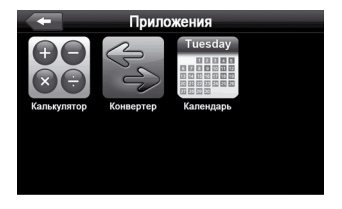

**Рисунок 36. Список доступных приложений**

#### Калькулятор

Находясь в меню приложений, кликните на иконку «Калькулятор» – на экране отобразится интерфейс данного приложения (*Рис. 37*). Функционал приложения аналогичен возможностям настольного калькулятора, однако также включает в себя расширенные функции.

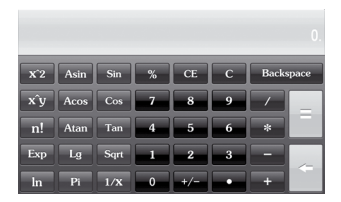

**Рисунок 37. Калькулятор**

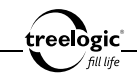

## Конвертер

Находясь в меню приложений, кликните на иконку «Конвертер» – на экране отобразится интерфейс данного приложения (*Рис. 38*). С помощью этого приложения можно высчитывать величину различных единиц измерения (длины, веса, объема, площади и т.д.) в системах измерений разных стран.

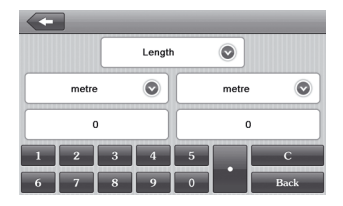

**Рисунок 38. Конвертер величин**

#### Календарь

Находясь в меню приложений, кликните на иконку «Календарь». Данное приложение отображает сетку календаря на выбранный месяц выбранного года (*Рис. 39*).

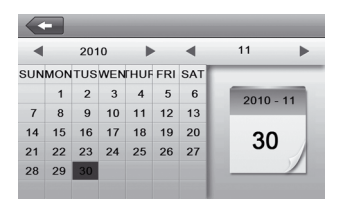

**Рисунок 39. Календарь**

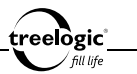

# **WinCE**

Находясь в меню установок, «кликните» на иконку «WinCE» – вы войдете в операционную систему навигатора, при этом на экране отобразится стандартный рабочий стол Windows с ярлыками к предустановленным приложениям (*Рис. 40*).

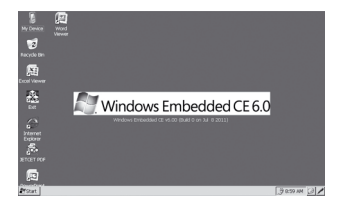

**Рисунок 40. Рабочий стол Windows CE**

Данный режим позволяет входить в режим настроек операционной системы, а также производить на навигаторе все операции, которые доступны при работе на компьютере.

*[Примечание] Для выхода из режима работы с операционной системой «кликните» на значок «Exit». На экране отобразится диалоговое окно «Вы действительно хотите выйти?». В отобразившемся диалоге «кликните» на значок «Закрыть» для выхода и выключения навигатора или на значок «Отмена», если вы хотите продолжить работу с операционной системой устройства.*

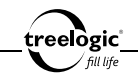

# Установки

В главном меню «кликните» на значок «Установки» – на экране отобразится список всех настроек навигатора, доступных для изменения: «Громкость», «Дата и время», «FM-трансмиттер», «Язык», «Подсветка», «Калибровка», «Системная информация» *(Рис. 41)*; «Путь навигации», «Сброс установок», «GPS-инфо», «Видеорегистратор», «USB» и «Office» *(Рис. 42)*.

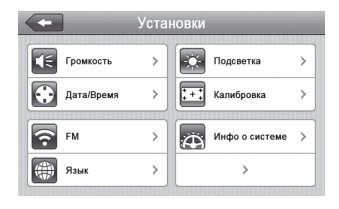

**Рисунок 41. Меню установок (стр. 1)**

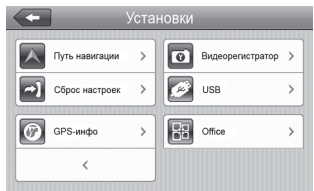

**Рисунок 42. Меню установок (стр. 2)**

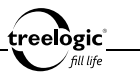

В данном режиме доступны следующие элементы и операции:

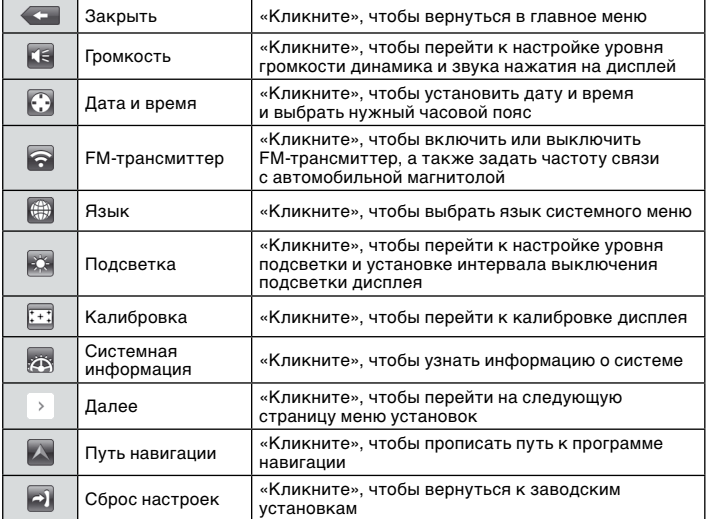

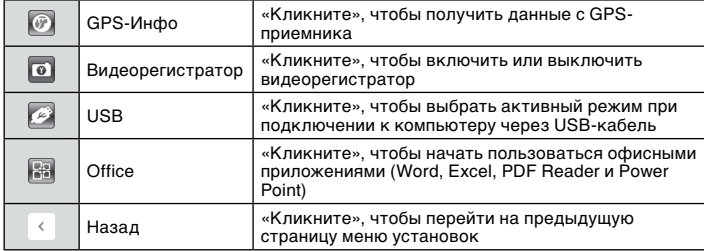

## Громкость

eelògic ' fill life

Находясь в меню установок, «кликните» на иконку «Громкость» – на экране отобразится меню настроек громкости (*Рис. 43*).

| Громкость        |  |
|------------------|--|
|                  |  |
|                  |  |
|                  |  |
| Звук при нажатии |  |

**Рисунок 43. Меню настроек громкости**

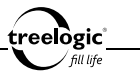

В данном режиме доступны следующие элементы и операции:

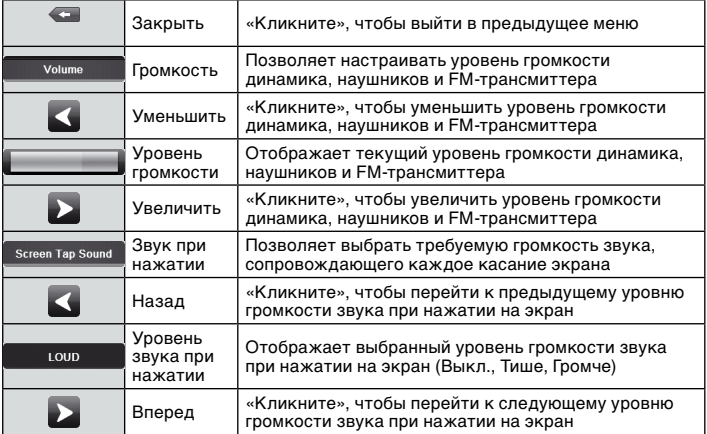

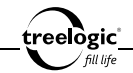

#### Дата и время

Находясь в меню установок, «кликните» на иконку «Дата и время» – на экране отобразится окно настройки даты, времени и текущего часового пояса (*Рис. 44*).

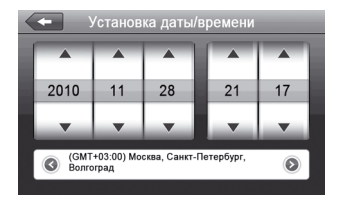

#### **Рисунок 44. Окно настройки даты и времени**

«Кликните» на кнопку «Влево» или «Вправо», чтобы выбрать часовой пояс. После этого «кликните» на кнопку «Вверх» или «Вниз», чтобы установить текущую дату и время. После завершения настроек «кликните» на иконку «Выход» – на экране появится диалоговое окно сохранения изменений (*Рис. 45*).

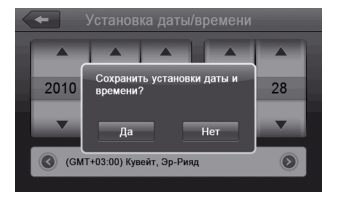

#### **Рисунок 45. Окно подтверждения**

В появившемся диалоге «Сохранить установки даты и времени?» нажмите «Да», чтобы сохранить сделанные настройки и выйти в предыдущее меню, или «Нет» для выхода в предыдущее меню без сохранения изменений.

eelògic "

#### FM-трансмиттер

Находясь в меню установок, «кликните» на иконку «FM-трансмиттер» – на экране отобразится меню настроек FMтрансмиттера (*Рис. 46*).

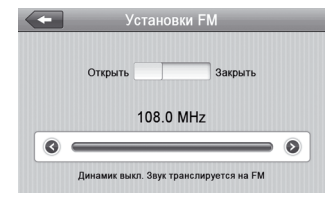

**Рисунок 46. Меню настроек FM-трансмиттера**

В данном режиме доступны следующие элементы и операции:

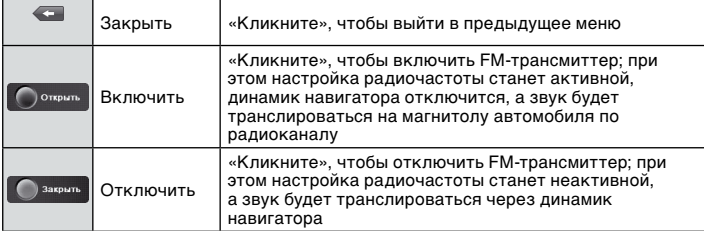

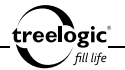

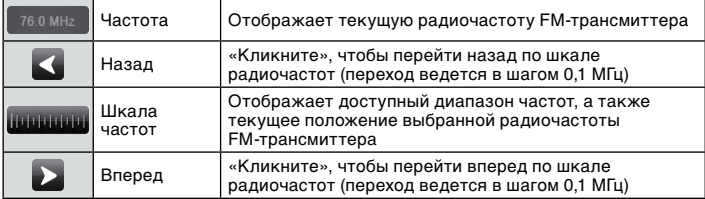

FM-трансмиттер позволяет воспроизводить музыку и голосовые сообщения с навигатора через колонки автомобильной магнитолы. Для этого необходимо выбрать свободную частоту на радиоприемнике и выбрать эту же частоту в настройках FM-трансмиттера навигатора. При активном FM-передатчике значок статуса FM-трансмиттера в главном меню станет синим.

*[Примечание] Рекомендуемая установочная частота для Москвы – 90.0 МГц.*

#### *[Предупреждение]* **При включенном режиме FM-трансмиттера обязательно подключение автомобильного адаптера питания, провод которого используется как антенна.**

*[Примечание] При включенном режиме FM-трансмиттера вся звуковая информация передается на громкоговорители автомобильной магнито*лы. Во избежание эха и прочих помех не рекомендуется использовать *режим FM-трансмиттера с режимом беспроводной телефонной гарнитуры.* 

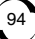

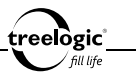

#### Язык

Находясь в меню установок, «кликните» на иконку «Язык» – на экране отобразится меню настройки языка системного меню (*Рис. 47*). «Кликните» на нужный язык и выйдите из меню.

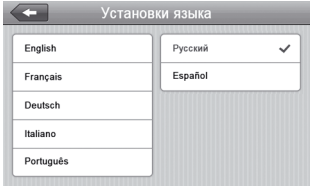

**Рисунок 47. Настройки языка меню**

#### Подсветка

Находясь в меню установок, «кликните» на иконку «Подсветка» – на экране отобразится меню настроек подсветки (*Рис. 48*).

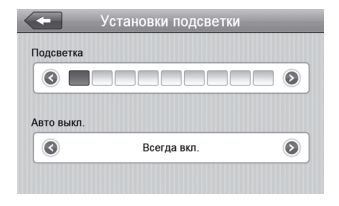

**Рисунок 48. Меню настроек подсветки**

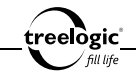

В данном режиме доступны следующие элементы и операции:

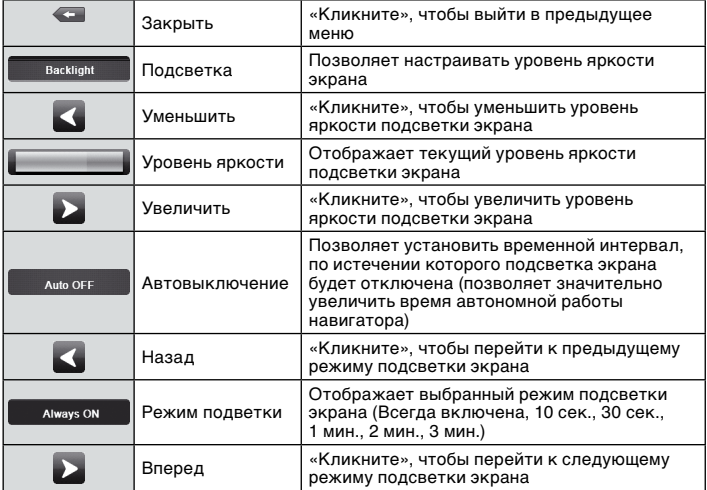

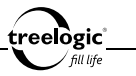

#### Калибровка

Находясь в меню установок, «кликните» на иконку «Калибровка» – на экране появится диалоговое окно подтверждения (*Рис. 49*).

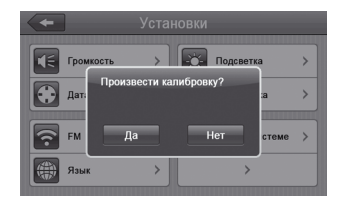

**Рисунок 49. Окно подтверждения**

В появившемся диалоге «Произвести калибровку?» нажмите «Нет», если вы хотите выйти в предыдущее меню без настройки точности позиционирования сенсорного экрана навигатора. Для старта калибровки нажмите «Да». Затем прикоснитесь к центру курсора, во всех предложенных позициях – в центре, слева вверху, слева внизу, справа вверху и справа внизу экрана, после чего калибровка будет успешно завершена (*Рис. 50*).

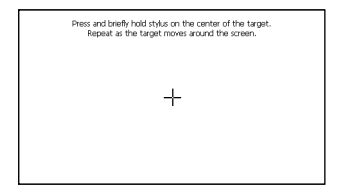

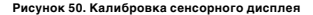

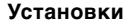

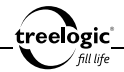

Для сохранения изменений нажмите в любую часть дисплея, и система автоматически закроет интерфейс, сохранив необходимую информацию. Если вы не хотите сохранять изменения, подождите 30 секунд, не нажимая на дисплей, после чего система автоматически закроет текущее приложение без сохранения изменений.

## Системная информация

Находясь в меню установок, «кликните» на иконку «Системная информация» – на экране отобразится сервисная информация о системе: версия прошивки, версия APP и системный номер устройства (*Рис. 51*).

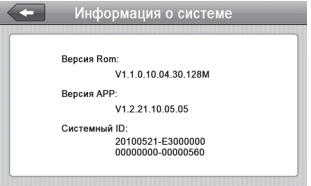

**Рисунок 51. Окно системной информации**

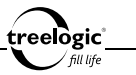

#### Путь навигации

Находясь в меню установок, «кликните» на иконку «Путь навигации» – на экране отобразится окно для установки пути к файлу запуска навигационной программы (*Рис. 52*).

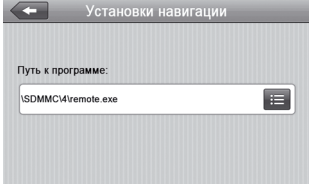

**Рисунок 52. Окно установки пути к программе навигации**

*[Примечание] Если на навигаторе одновременно установлено несколько навигационных программ, для запуска конкретной программы требуется предварительно установить путь к программе, а затем войти в пункт «Навигация» из главного меню.*

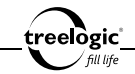

## Сброс настроек

Находясь в меню установок, «кликните» на иконку «Сброс» – на экране появится диалоговое окно возврата к заводским установкам (*Рис. 53*).

В появившемся диалоге «Восстановить заводские настройки?» нажмите «Нет», если вы хотите выйти в предыдущее меню без сброса настроек. Для возврата к заводским установкам нажмите «Да». **Рисунок 53. Возврат к заводским установкам**

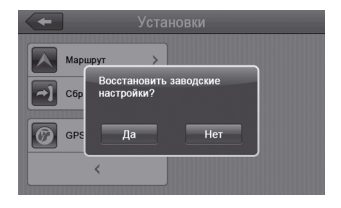

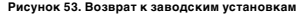

## GPS-Инфо

Находясь в меню установок, «кликните» на иконку «GPS-Инфо» – на экране отобразится интерфейс приложения, позволяющего получать данные с GPSприемника навигатора (*Рис. 54*).

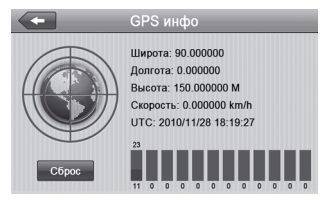

**Рисунок 54. Данные с GPS-приемника**

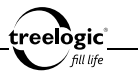

В окне будет отображена информация о видимых спутниках (с указанием мощности сигнала), координаты местности (широта и долгота), скорость перемещения, а также дата и время по Гринвичу. Для обновления GPSинформации нажмите значок «Сброс» в нижнем левом углу экрана.

Камера (настройки видеорегистратора)

Находясь в меню установок, «кликните» на иконку «Камера» – на экране отобразится меню настроек видеорегистратора *(Рис. 55)*.

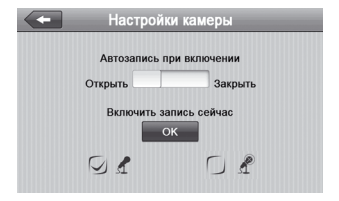

**Рисунок 55. Настройки видеорегистратора**

В данном режиме доступны следующие элементы и операции:

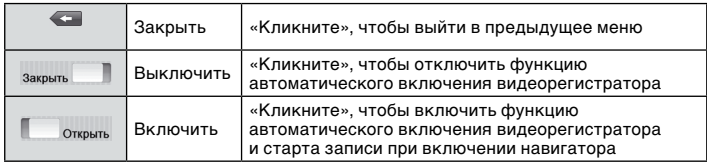

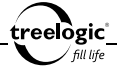

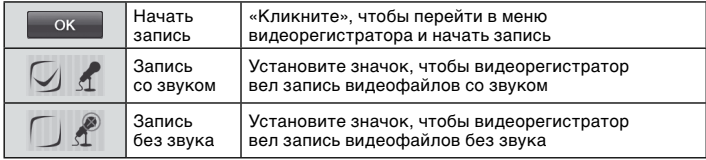

# USB

Находясь в меню установок, «кликните» на иконку «USB» – на экране отобразится меню установки режима подключения навигатора к компьютеру при соединении через USB-кабель (*Рис. 56*). В текущем меню доступно два режима: «USBнакопитель» и «Автосинхронизация».

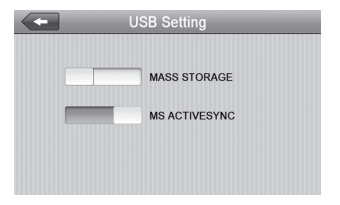

**Рисунок 56. Меню установки режима USB**

При выборе режима «USB-накопитель» навигатор опознается компьютером как внешний USB-накопитель. В этом режиме пользователь получает доступ к внутренней памяти навигатора, что дает возможность самостоятельно обновлять навигационное программное обеспечение устройства. Обновления навигационного программного обеспечения доступны на сайте **www.navitel.su**.

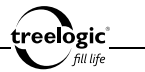

При выборе режима «Автосинхронизация» подключение осуществляется посредством программы MS ActiveSync, и навигатор опознается компьютером как «Мобильное устройство». Утилита ActiveSync доступна для скачивания на сервере **www.microsoft.com**.

## Office

Находясь в меню установок, «кликните» на иконку «Office» – на экране отобразится список доступных офисных приложений *(Рис. 57)*: Excel (позволяет работать с электронными таблицами), Word (позволяет просматривать и редактировать текстовые документы), PDF Reader (позволяет просматривать электронные публикации в формате PDF) и Power Point (позволяет работать с презентациями). **Рисунок 57. Меню раздела Office**

![](_page_103_Picture_60.jpeg)

![](_page_103_Figure_6.jpeg)

![](_page_104_Picture_0.jpeg)

# Устранение неисправностей

## Устранение неполадок

Если ваш навигатор не работает, пожалуйста, ознакомьтесь со следующими способами устранения неполадок. Если после этого проблема остается, пожалуйста, свяжитесь с нашим отделом по работе с клиентами.

![](_page_104_Picture_83.jpeg)

#### **Устранение неисправностей**

![](_page_105_Picture_1.jpeg)

![](_page_105_Picture_108.jpeg)

![](_page_106_Picture_0.jpeg)

![](_page_106_Picture_124.jpeg)

![](_page_107_Picture_1.jpeg)

![](_page_107_Picture_130.jpeg)
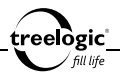

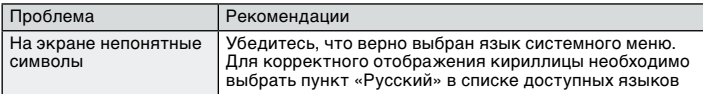

## Аппаратная перезагрузка системы

Если устройство или текущая программа работают с ошибками или не работают, устройство «зависло» и не реагирует на нажатия на экран, можно попытаться перезагрузить систему. Для этого нажмите тонким и острым предметом (например, скрепкой или булавкой) на кнопку **[Reset]** и удерживайте около 5-ти секунд. После этого попробуйте включить устройство, используя кнопку включения/выключения питания.

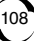

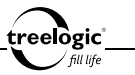

## Технические характеристики

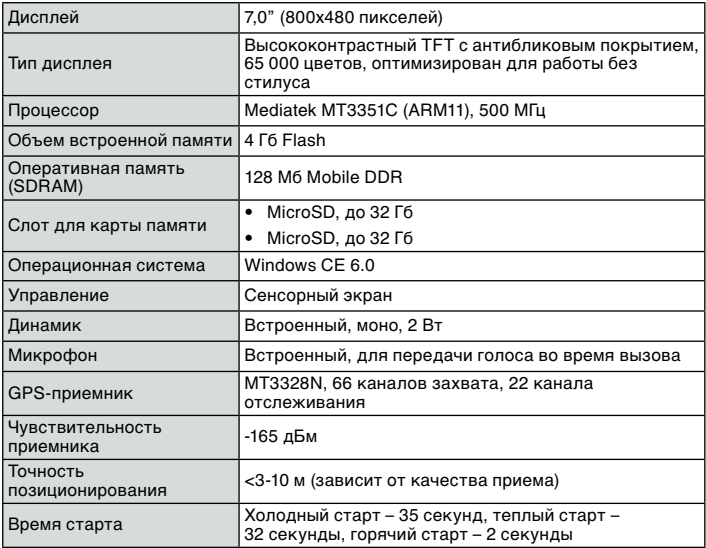

10

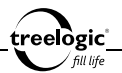

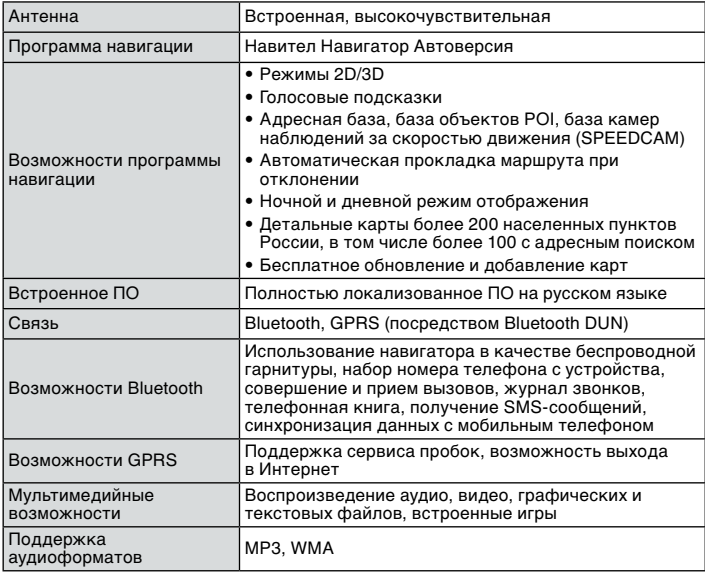

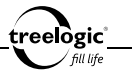

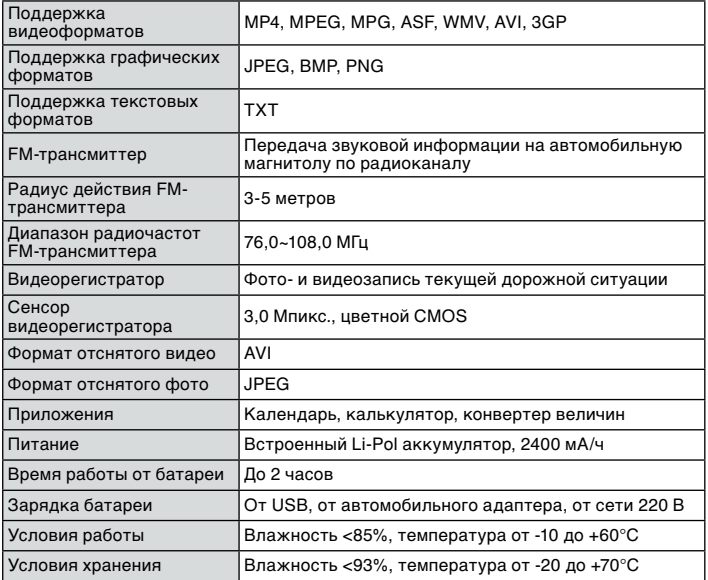

111

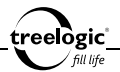

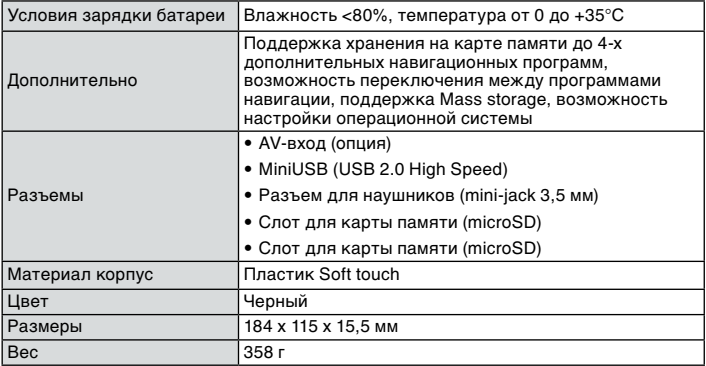

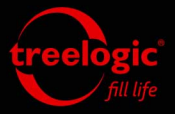

## info@treelogic.ru www.treelogic.ru